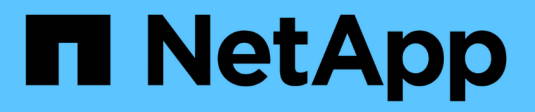

# **Zeigen Sie die Seite Knoten an**

StorageGRID 11.8

NetApp May 10, 2024

This PDF was generated from https://docs.netapp.com/de-de/storagegrid-118/monitor/viewing-nodespage.html on May 10, 2024. Always check docs.netapp.com for the latest.

# **Inhalt**

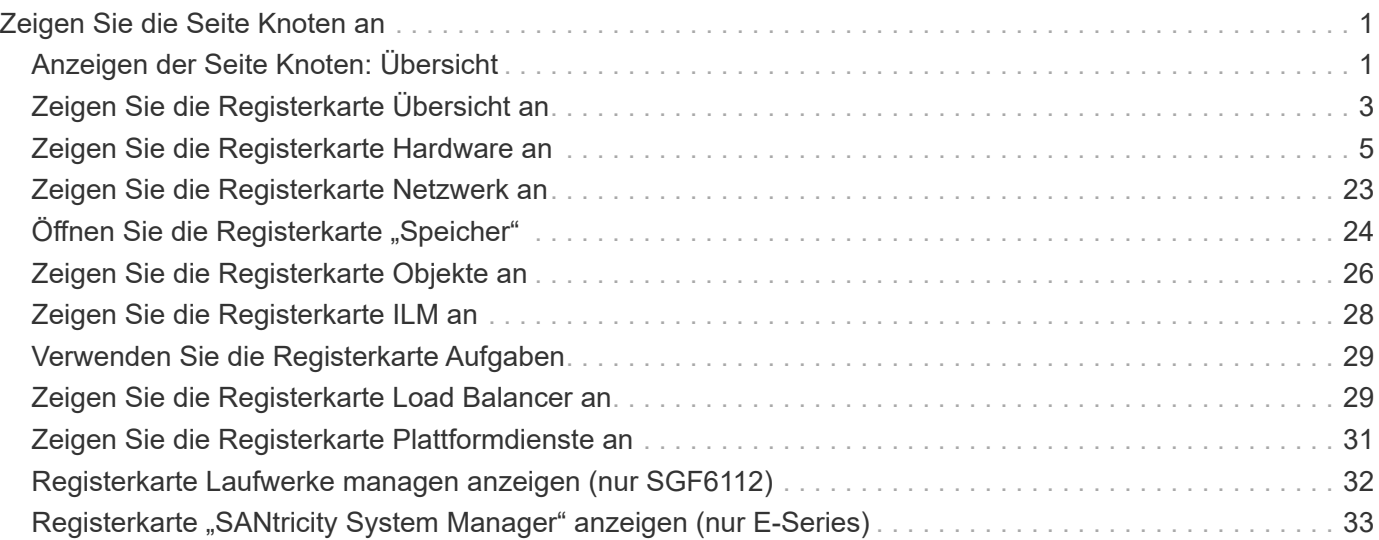

# <span id="page-2-0"></span>**Zeigen Sie die Seite Knoten an**

# <span id="page-2-1"></span>**Anzeigen der Seite Knoten: Übersicht**

Wenn Sie detailliertere Informationen über das StorageGRID-System benötigen, als das Dashboard bietet, können Sie auf der Seite Nodes Metriken für das gesamte Grid, jeden Standort im Raster und jeden Node an einem Standort anzeigen.

In der Tabelle Nodes werden Zusammenfassungsinformationen für das gesamte Raster, jeden Standort und jeden Node aufgeführt. Wenn ein Knoten getrennt ist oder eine aktive Warnmeldung hat, wird neben dem Knotennamen ein Symbol angezeigt. Wenn der Knoten verbunden ist und keine aktiven Warnmeldungen enthält, wird kein Symbol angezeigt.

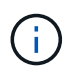

Wenn ein Knoten nicht mit dem Raster verbunden ist, z. B. während eines Upgrades oder eines getrennten Status, sind bestimmte Metriken möglicherweise nicht verfügbar oder von den Gesamtsummen des Standorts und des Rasters ausgeschlossen. Nachdem sich ein Node wieder mit dem Grid verbunden hat, warten Sie einige Minuten, bis sich die Werte stabilisieren.

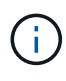

Um die Einheiten für die im Grid-Manager angezeigten Speicherwerte zu ändern, wählen Sie das Benutzer-Dropdown oben rechts im Grid-Manager aus, und wählen Sie dann **Benutzereinstellungen** aus.

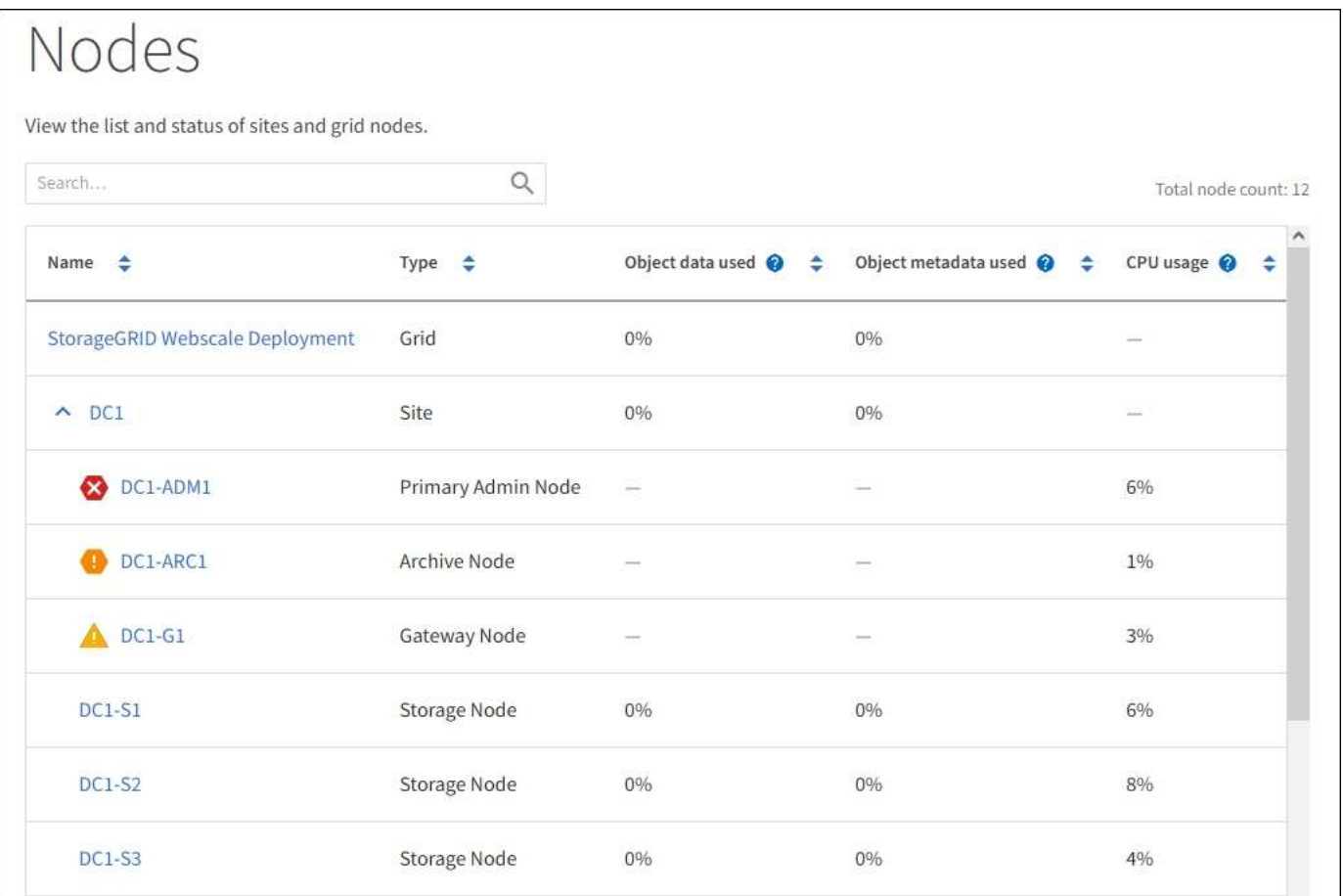

### **Symbole für Verbindungsstatus**

Wenn ein Knoten vom Raster getrennt wird, wird neben dem Knotennamen eines der folgenden Symbole angezeigt.

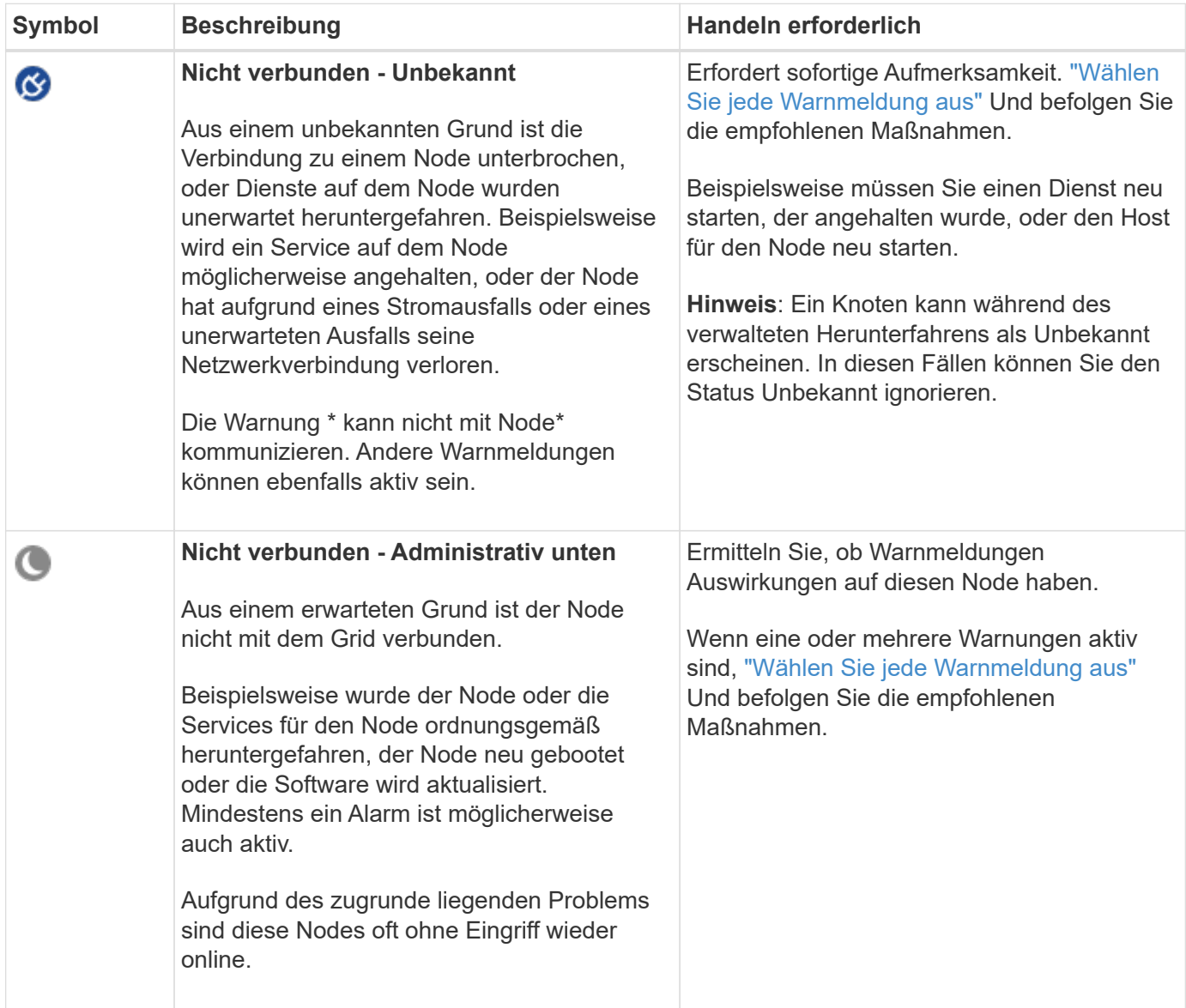

Wenn ein Knoten vom Raster getrennt wird, liegt möglicherweise eine zugrunde liegende Warnmeldung vor, aber nur das Symbol "nicht verbunden" wird angezeigt. Um die aktiven Warnmeldungen für einen Node anzuzeigen, wählen Sie den Node aus.

#### **Warnungssymbole**

Wenn eine aktive Warnmeldung für einen Node vorhanden ist, wird neben dem Node-Namen eines der folgenden Symbole angezeigt:

**Kritisch**: Es existiert eine anormale Bedingung, die den normalen Betrieb eines StorageGRID-Knotens oder -Dienstes gestoppt hat. Sie müssen das zugrunde liegende Problem sofort lösen. Wenn das Problem nicht behoben ist, kann es zu Serviceunterbrechungen und Datenverlusten kommen.

**Major**: Es gibt einen anormalen Zustand, der entweder den aktuellen Betrieb beeinträchtigt oder sich dem Schwellenwert für einen kritischen Alarm nähert. Sie sollten größere Warnmeldungen untersuchen und alle zugrunde liegenden Probleme beheben, um sicherzustellen, dass die anormale Bedingung den normalen Betrieb eines StorageGRID Node oder Service nicht beendet.

**Minor**: Das System funktioniert normal, aber es gibt einen ungewöhnlichen Zustand, der die Fähigkeit des Systems beeinflussen könnte, wenn es weitergeht. Sie sollten kleinere Warnmeldungen überwachen und beheben, die nicht von selbst geklärt werden, um sicherzustellen, dass sie nicht zu einem schwerwiegenderen Problem führen.

### **Zeigt Details zu einem System, Standort oder Node an**

Um die in der Tabelle Knoten angezeigten Informationen zu filtern, geben Sie einen Suchstring in das Feld **Suche** ein. Sie können nach Systemnamen, Anzeigenamen oder Typ suchen (z. B. **gat** eingeben, um alle Gateway-Knoten schnell zu finden).

So zeigen Sie Informationen für das Raster, den Standort oder den Knoten an:

- Wählen Sie den Grid-Namen aus, um eine Zusammenfassung der Statistiken für Ihr gesamtes StorageGRID System anzuzeigen.
- Wählen Sie einen bestimmten Datacenter-Standort aus, um eine aggregierte Zusammenfassung der Statistiken für alle Nodes an diesem Standort anzuzeigen.
- Wählen Sie einen bestimmten Node aus, um detaillierte Informationen zu diesem Node anzuzeigen.

# <span id="page-4-0"></span>**Zeigen Sie die Registerkarte Übersicht an**

Die Registerkarte Übersicht enthält grundlegende Informationen zu den einzelnen Knoten. Es werden zudem alle Meldungen angezeigt, die derzeit den Node betreffen.

Die Registerkarte Übersicht wird für alle Knoten angezeigt.

#### **Node-Informationen**

Im Abschnitt "Knoteninformationen" der Registerkarte "Übersicht" werden grundlegende Informationen zum Knoten aufgeführt.

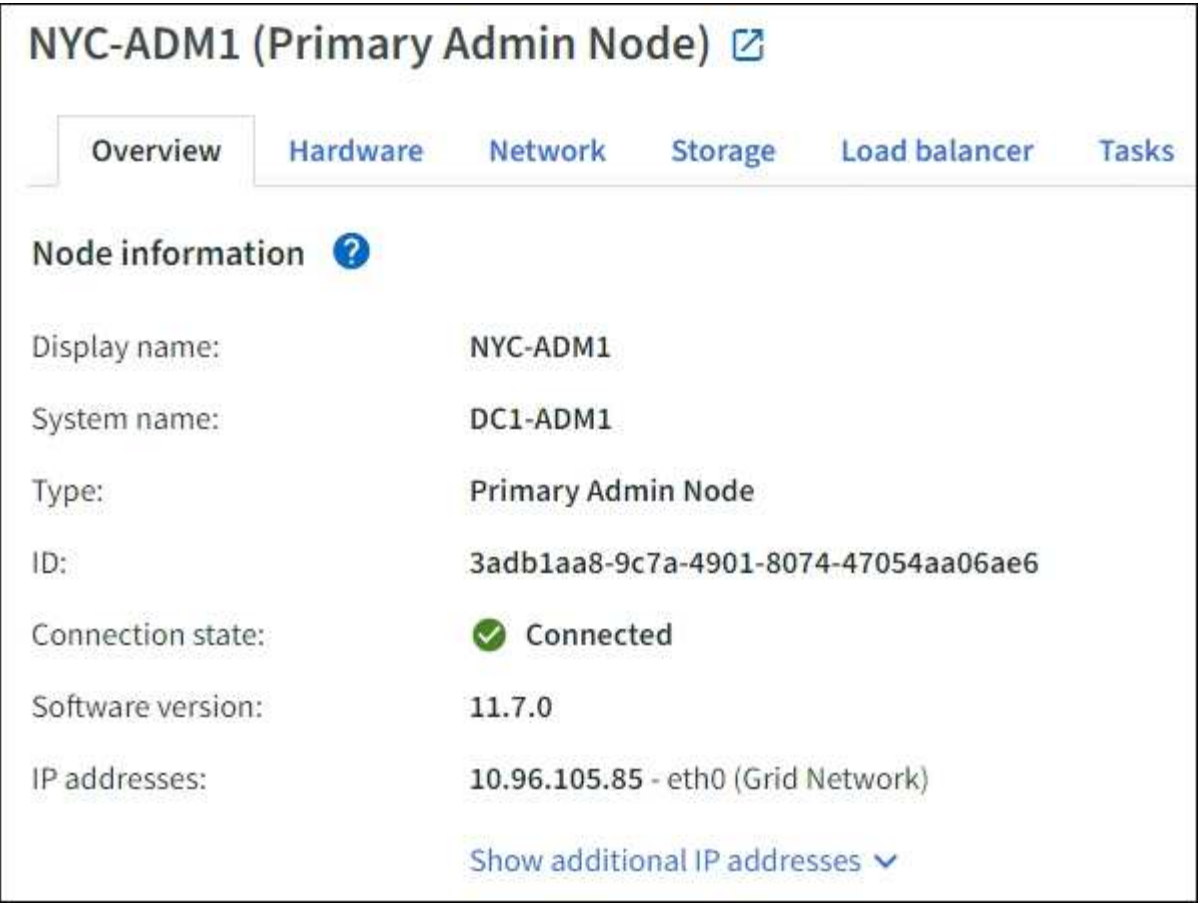

Die Übersichtsinformationen für einen Knoten umfassen Folgendes:

- **Anzeigename** (wird nur angezeigt, wenn der Knoten umbenannt wurde): Der aktuelle Anzeigename für den Knoten. Verwenden Sie die ["Benennen Sie Raster, Standorte und Nodes um"](https://docs.netapp.com/de-de/storagegrid-118/maintain/rename-grid-site-node-overview.html) Vorgehensweise zum Aktualisieren dieses Werts.
- **Systemname**: Der Name, den Sie während der Installation für den Knoten eingegeben haben. Systemnamen werden für interne StorageGRID-Vorgänge verwendet und können nicht geändert werden.
- **Typ**: Node-Typ Admin-Node, primärer Admin-Node, Storage-Node, Gateway-Node oder Archiv-Node.

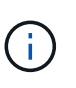

◦

Die Unterstützung für Archivknoten ist veraltet und wird in einer zukünftigen Version entfernt. Das Verschieben von Objekten vom Archiv-Node auf ein externes Archiv-Storage-System über die S3-API wurde durch ILM Cloud Storage-Pools ersetzt, die mehr Funktionen bieten.

- **ID**: Die eindeutige Kennung für den Knoten, die auch als UUID bezeichnet wird.
- **Verbindungsstatus**: Einer von drei Zuständen. Das Symbol für den schwersten Zustand wird angezeigt.

\* Unbekannt\* : Aus einem unbekannten Grund ist der Knoten nicht mit dem Grid verbunden, oder ein oder mehrere Dienste sind unerwartet ausgefallen. Beispielsweise wurde die Netzwerkverbindung zwischen den Knoten unterbrochen, der Strom ist ausgefallen oder ein Dienst ist ausgefallen. Die Warnung \* kann nicht mit Node\* kommunizieren. Auch andere Warnmeldungen können aktiv sein. Diese Situation erfordert sofortige Aufmerksamkeit.

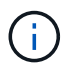

Ein Node wird möglicherweise während des verwalteten Herunterfahrens als "Unbekannt" angezeigt. In diesen Fällen können Sie den Status Unbekannt ignorieren. ◦ **Administrativ nach unten** : Der Knoten ist aus einem erwarteten Grund nicht mit dem Netz verbunden. Beispielsweise wurde der Node oder die Services für den Node ordnungsgemäß heruntergefahren, der Node neu gebootet oder die Software wird aktualisiert. Mindestens ein Alarm ist möglicherweise auch aktiv.

\* Verbunden\*  $\bigvee$ : Der Knoten ist mit dem Raster verbunden.

- **Verwendeter Speicher**: Nur für Speicherknoten.
	- **Objektdaten**: Der Prozentsatz des gesamten nutzbaren Speicherplatzes für Objektdaten, der auf dem Speicherknoten verwendet wurde.
	- **Objektmetadaten**: Der Prozentsatz des insgesamt zulässigen Speicherplatzes für Objektmetadaten, die auf dem Speicherknoten verwendet wurden.
- **Software-Version**: Die Version von StorageGRID, die auf dem Knoten installiert ist.
- **HA-Gruppen**: Nur für Admin-Node und Gateway-Nodes. Wird angezeigt, wenn eine Netzwerkschnittstelle auf dem Knoten in einer Hochverfügbarkeitsgruppe enthalten ist und ob diese Schnittstelle die primäre Schnittstelle ist.
- **IP-Adressen**: Die IP-Adressen des Knotens. Klicken Sie auf **zusätzliche IP-Adressen anzeigen**, um die IPv4- und IPv6-Adressen und Schnittstellenzuordnungen des Knotens anzuzeigen.

### **Meldungen**

◦

Im Abschnitt "Warnmeldungen" der Registerkarte "Übersicht" sind alle aufgeführt ["Warnmeldungen, die sich](https://docs.netapp.com/de-de/storagegrid-118/monitor/monitoring-system-health.html#view-current-and-resolved-alerts) [derzeit auf diesen Knoten auswirken, die nicht stummgeschaltet wurden".](https://docs.netapp.com/de-de/storagegrid-118/monitor/monitoring-system-health.html#view-current-and-resolved-alerts) Wählen Sie den Namen der Warnmeldung aus, um weitere Details und empfohlene Aktionen anzuzeigen.

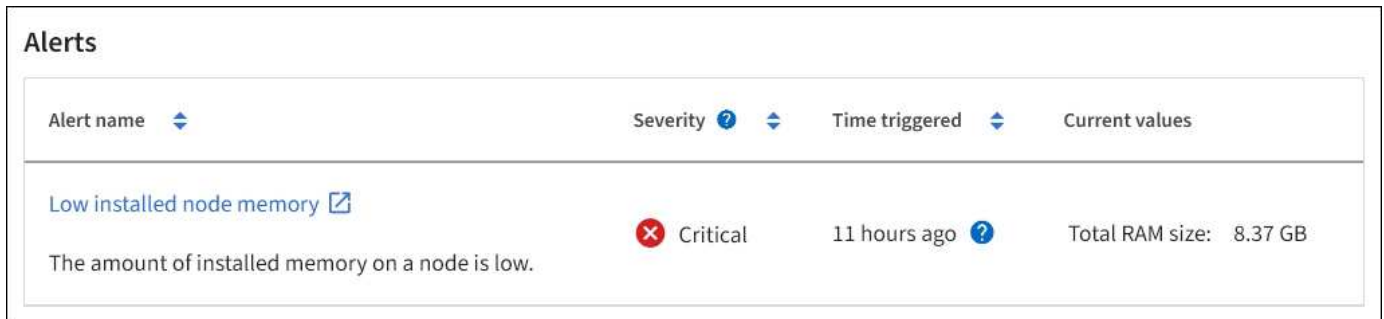

Warnmeldungen sind auch für enthalten ["Status der Node-Verbindung".](https://docs.netapp.com/de-de/storagegrid-118/monitor/monitoring-system-health.html#monitor-node-connection-states)

# <span id="page-6-0"></span>**Zeigen Sie die Registerkarte Hardware an**

Auf der Registerkarte Hardware werden für jeden Node CPU-Auslastung und Arbeitsspeicherauslastung sowie zusätzliche Hardware-Informationen über Appliances angezeigt.

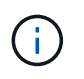

Der Grid Manager wird mit jeder Version aktualisiert und stimmt möglicherweise nicht mit den Beispielbildern auf dieser Seite überein.

Die Registerkarte Hardware wird für alle Nodes angezeigt.

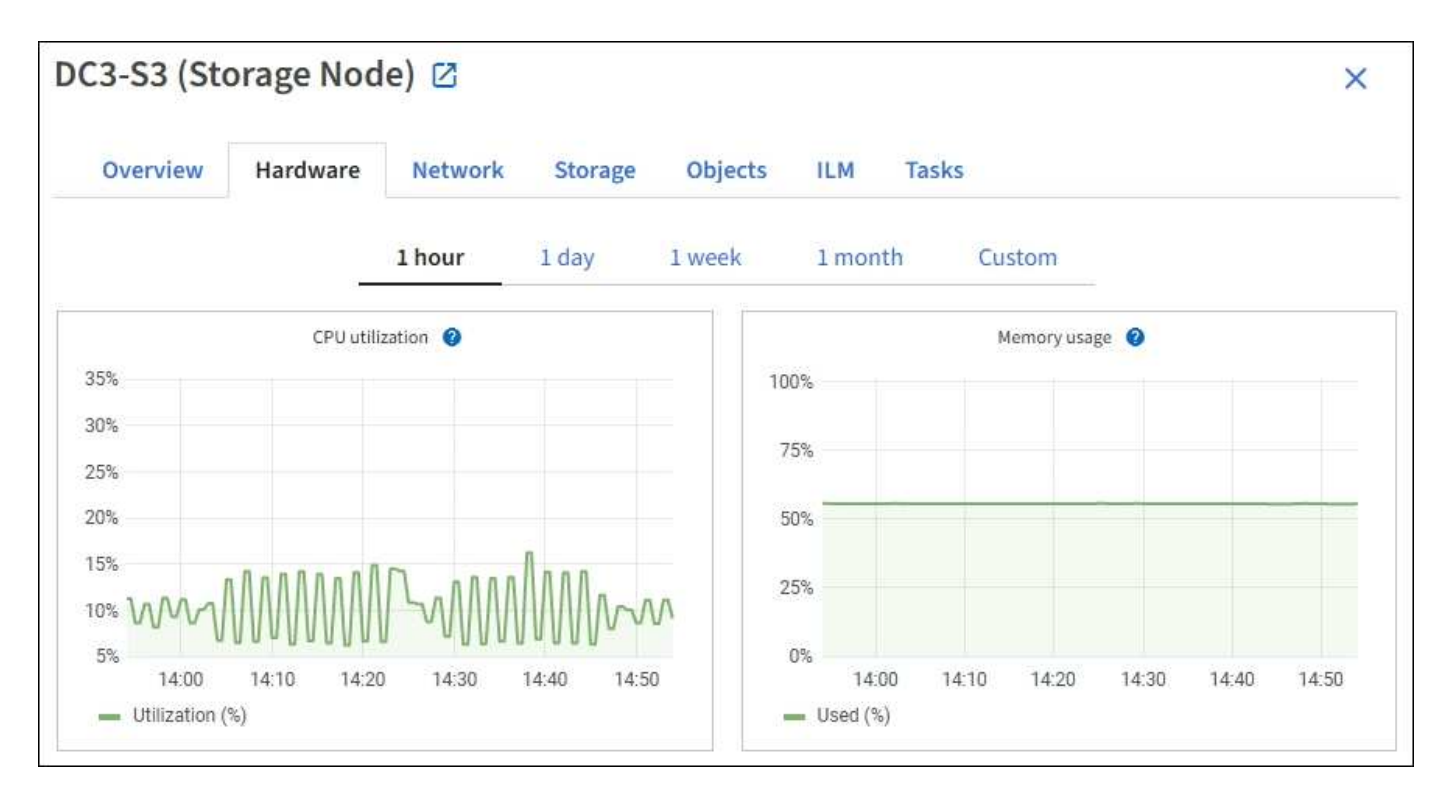

Um ein anderes Zeitintervall anzuzeigen, wählen Sie eines der Steuerelemente oberhalb des Diagramms oder Diagramms aus. Sie können die verfügbaren Informationen für Intervalle von 1 Stunde, 1 Tag, 1 Woche oder 1 Monat anzeigen. Sie können auch ein benutzerdefiniertes Intervall festlegen, mit dem Sie Datum und Zeitbereiche festlegen können.

Um Details zur CPU-Auslastung und Speicherauslastung anzuzeigen, setzen Sie den Mauszeiger auf die einzelnen Diagramme.

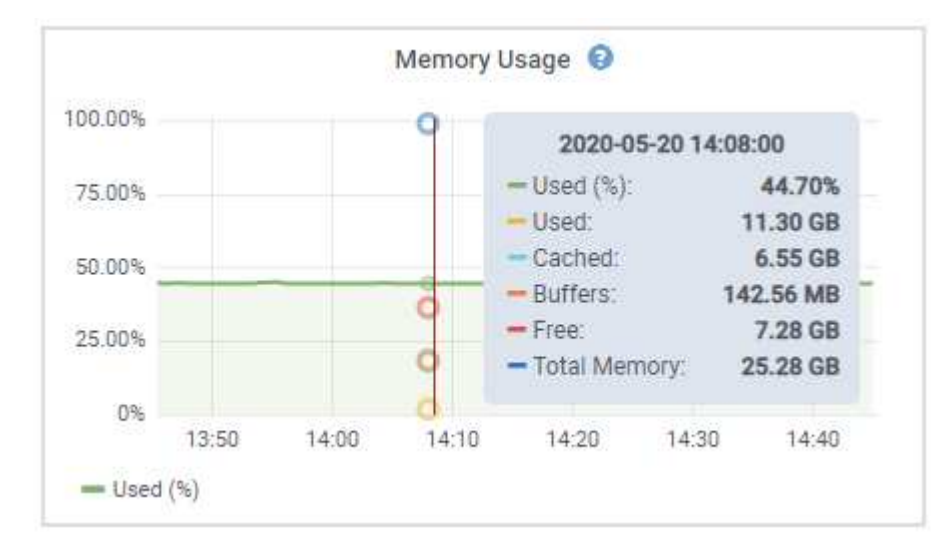

Wenn der Knoten ein Appliance-Node ist, enthält diese Registerkarte auch einen Abschnitt mit weiteren Informationen zur Appliance-Hardware.

### **Zeigen Sie Informationen zu Appliance Storage Nodes an**

Auf der Seite Nodes werden Informationen zum Serviczustand sowie alle Computing-, Festplattengeräte- und Netzwerkressourcen für jeden Appliance Storage Node aufgeführt. Außerdem können Sie den Arbeitsspeicher, die Storage-Hardware, die Controller-Firmware-Version, Netzwerkressourcen, Netzwerkschnittstellen,

Netzwerkadressen und empfangen und übertragen Daten.

#### **Schritte**

- 1. Wählen Sie auf der Seite Knoten einen Appliance-Speicherknoten aus.
- 2. Wählen Sie **Übersicht**.

Im Abschnitt Node-Informationen auf der Registerkarte Übersicht werden zusammenfassende Informationen für den Node, z. B. Name, Typ, ID und Verbindungsstatus des Node, angezeigt. Die Liste der IP-Adressen umfasst den Namen der Schnittstelle für jede Adresse:

- **eth**: Das Grid-Netzwerk, das Admin-Netzwerk oder das Client-Netzwerk.
- **Hic**: Einer der physischen 10-, 25- oder 100-GbE-Ports auf dem Gerät. Diese Ports können miteinander verbunden und mit dem StorageGRID-Grid-Netzwerk (eth0) und dem Client-Netzwerk (eth2) verbunden werden.
- **mtc**: Einer der physischen 1-GbE-Ports auf der Appliance. Eine oder mehrere mtc-Schnittstellen bilden die StorageGRID Admin-Netzwerkschnittstelle (eth1). Für den Techniker im Rechenzentrum können Sie andere mtc-Schnittstellen zur temporären lokalen Konnektivität zur Verfügung stellen.

#### DC2-SGA-010-096-106-021 (Storage Node) @

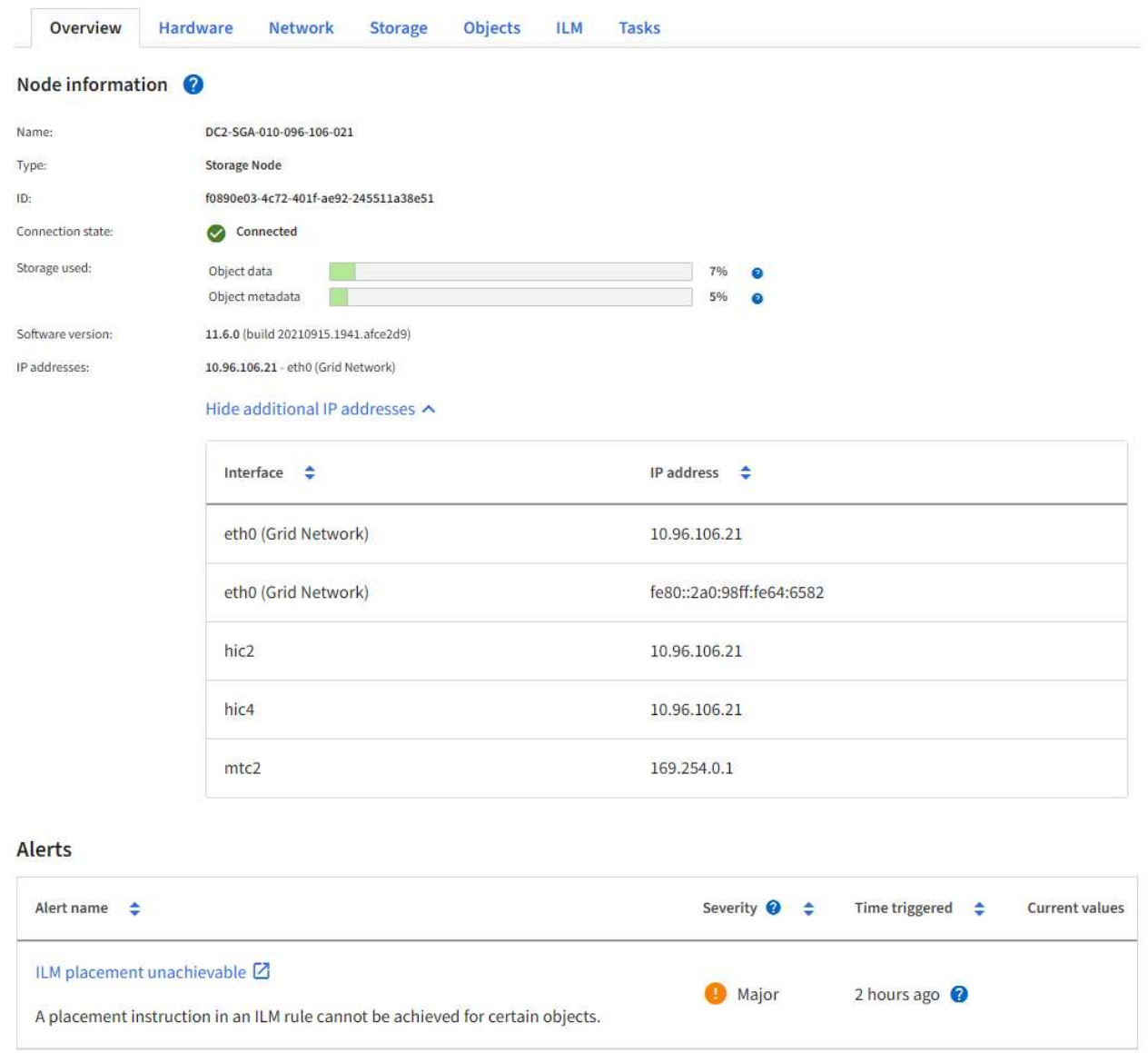

Im Abschnitt "Meldungen" der Registerkarte "Übersicht" werden alle aktiven Meldungen für den Node angezeigt.

- 3. Wählen Sie **Hardware**, um weitere Informationen über das Gerät anzuzeigen.
	- a. Sehen Sie sich die CPU-Auslastung und die Speicherdiagramme an, um den Prozentsatz der CPUund Arbeitsspeicherauslastung im Laufe der Zeit zu ermitteln. Um ein anderes Zeitintervall anzuzeigen, wählen Sie eines der Steuerelemente oberhalb des Diagramms oder Diagramms aus. Sie können die verfügbaren Informationen für Intervalle von 1 Stunde, 1 Tag, 1 Woche oder 1 Monat anzeigen. Sie können auch ein benutzerdefiniertes Intervall festlegen, mit dem Sie Datum und Zeitbereiche festlegen können.

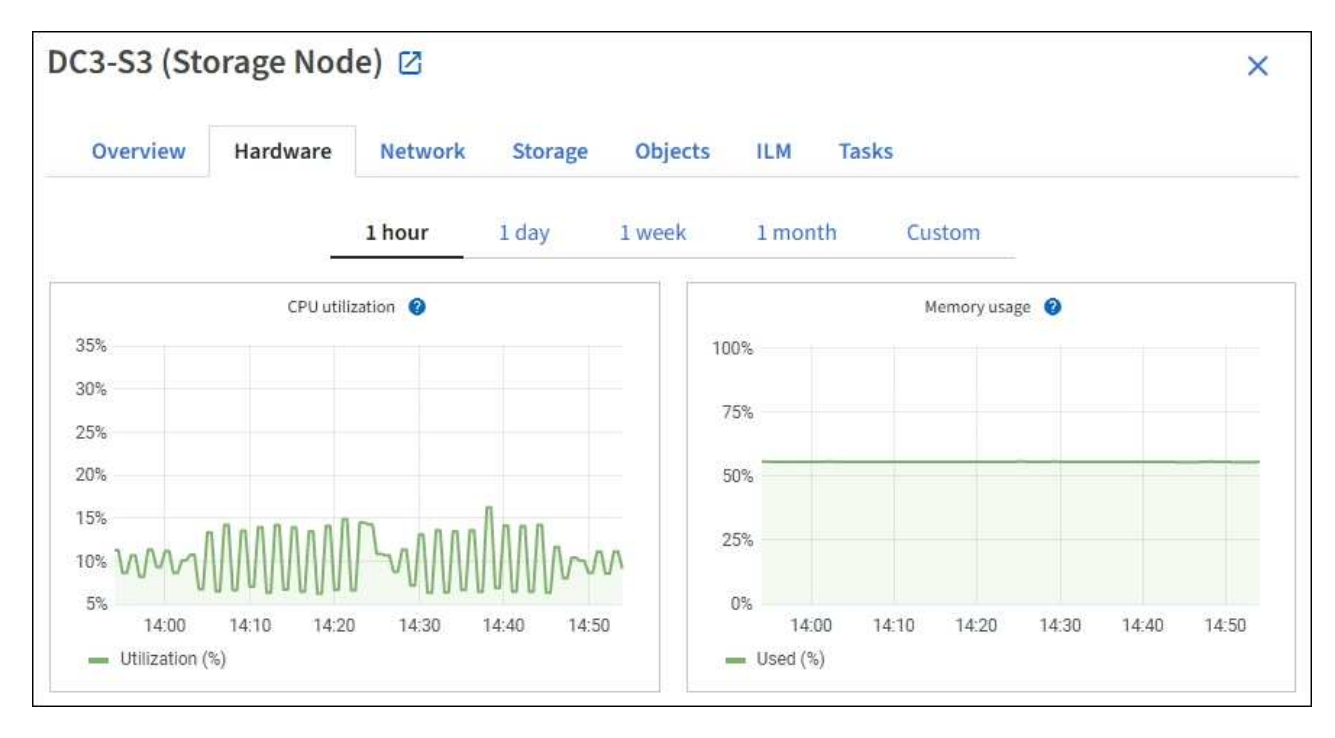

b. Blättern Sie nach unten, um die Komponententabelle für das Gerät anzuzeigen. Diese Tabelle enthält Informationen, z. B. den Modellnamen der Appliance, Controller-Namen, Seriennummern und IP-Adressen und den Status der einzelnen Komponenten.

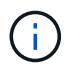

Einige Felder, wie BMC IP- und Computing-Hardware des Rechencontrollers, werden nur für Geräte mit dieser Funktion angezeigt.

Komponenten für Storage-Shelfs und Erweiterungs-Shelfs, wenn sie Teil der Installation sind, werden in einer separaten Tabelle unter der Appliance-Tabelle aufgeführt.

### StorageGRID Appliance

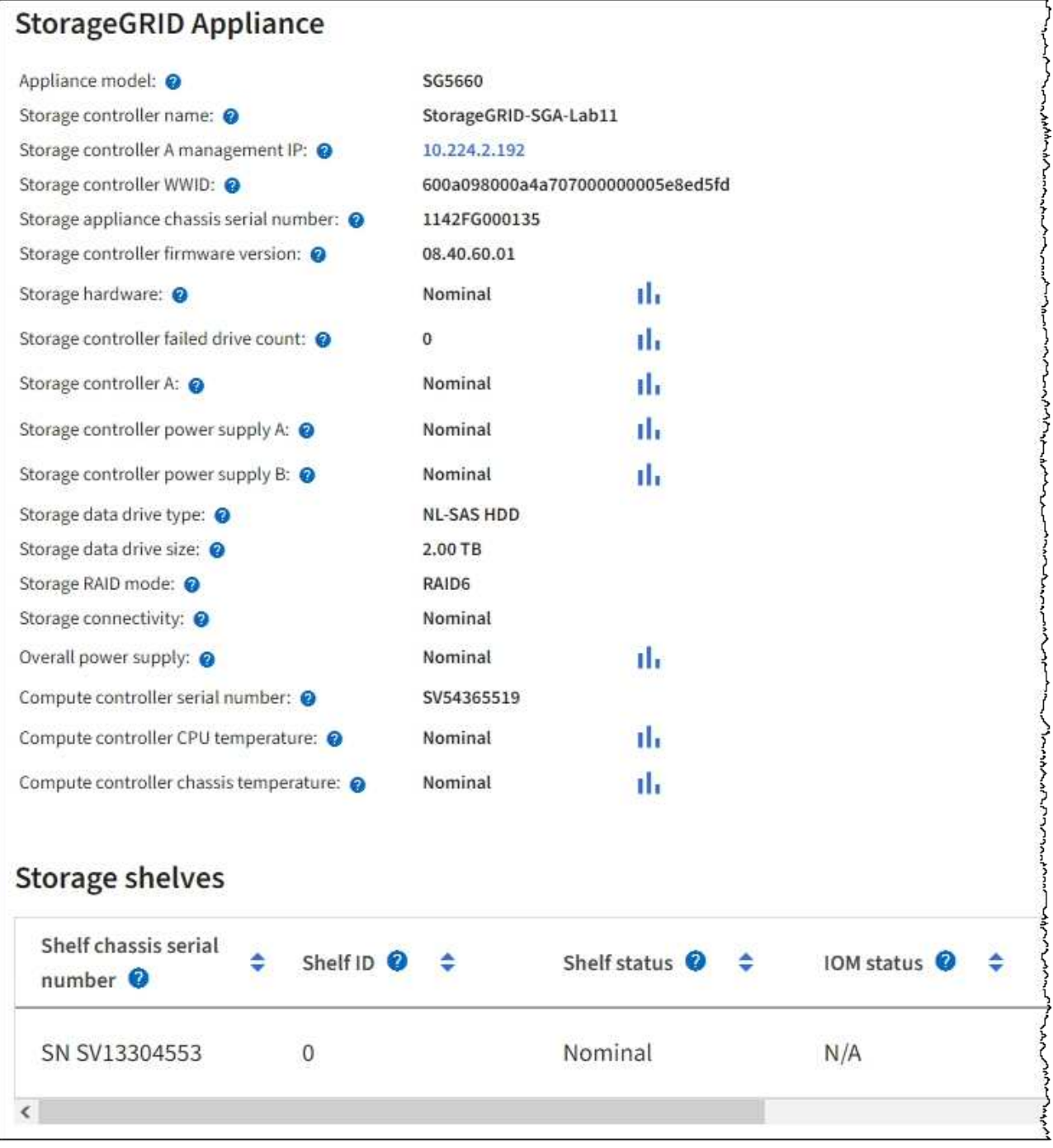

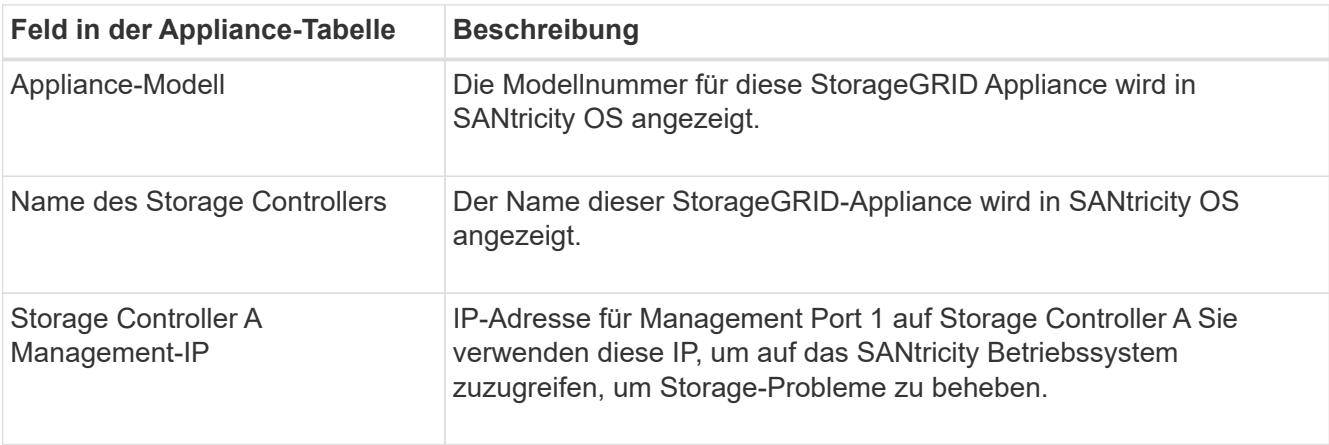

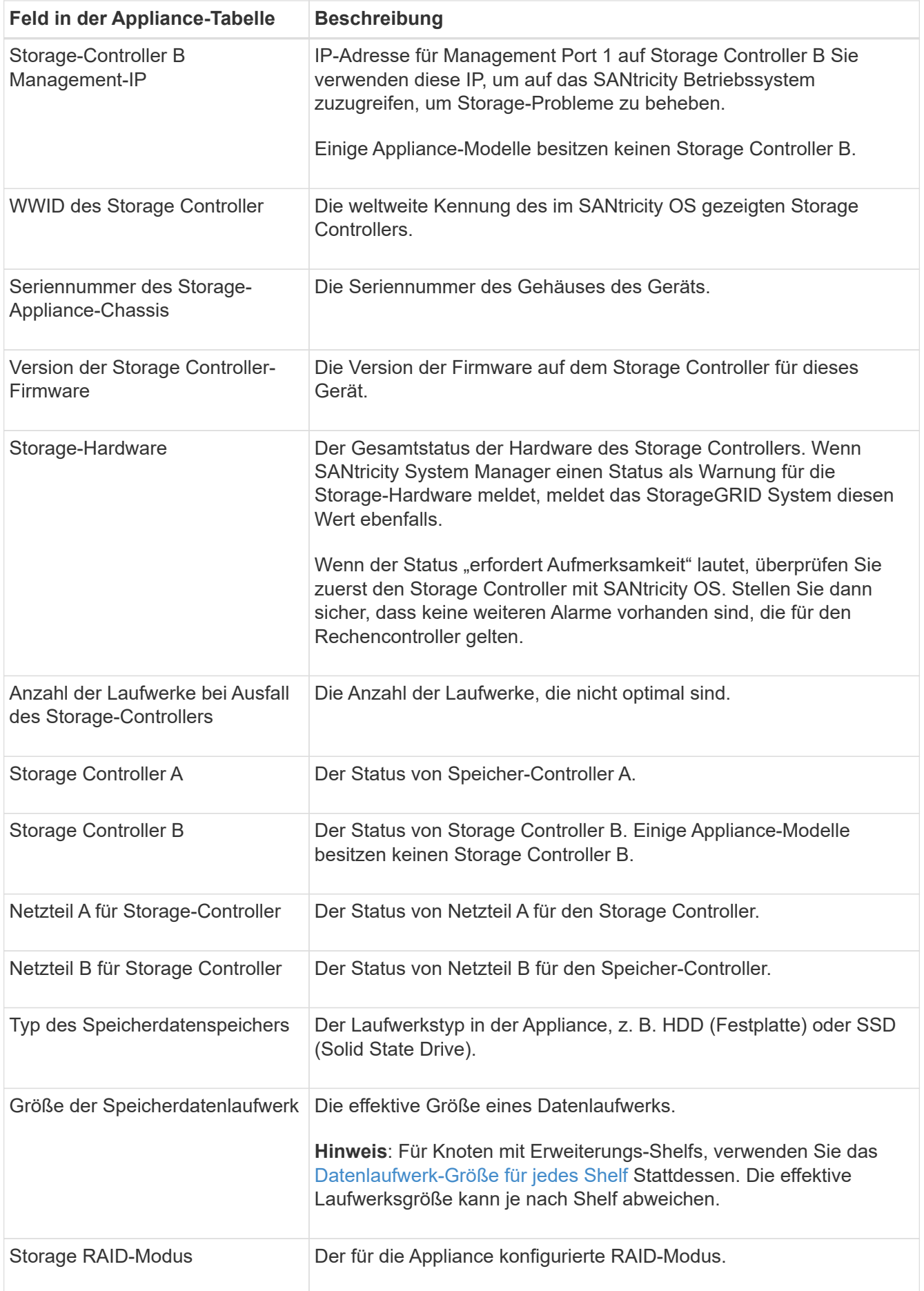

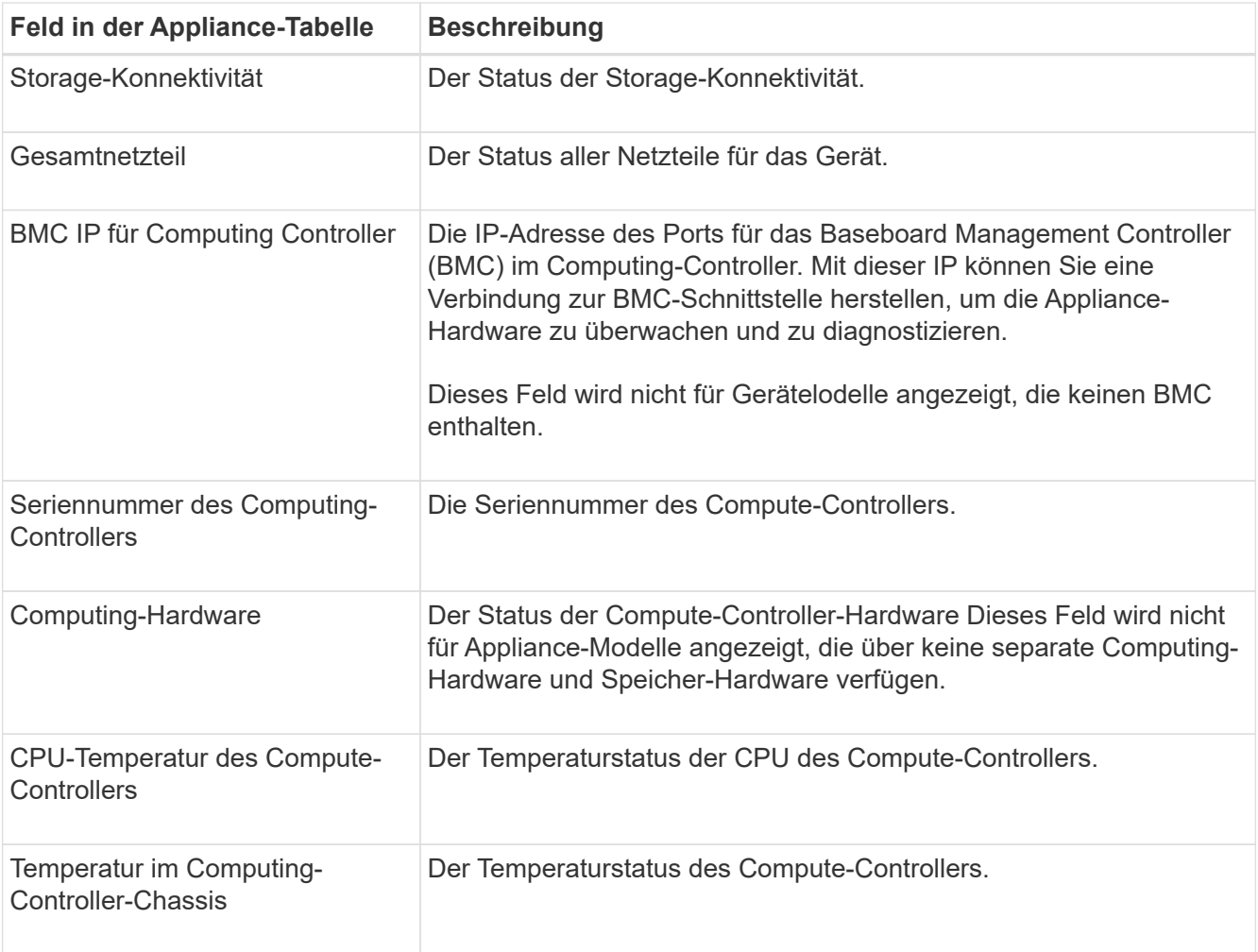

+

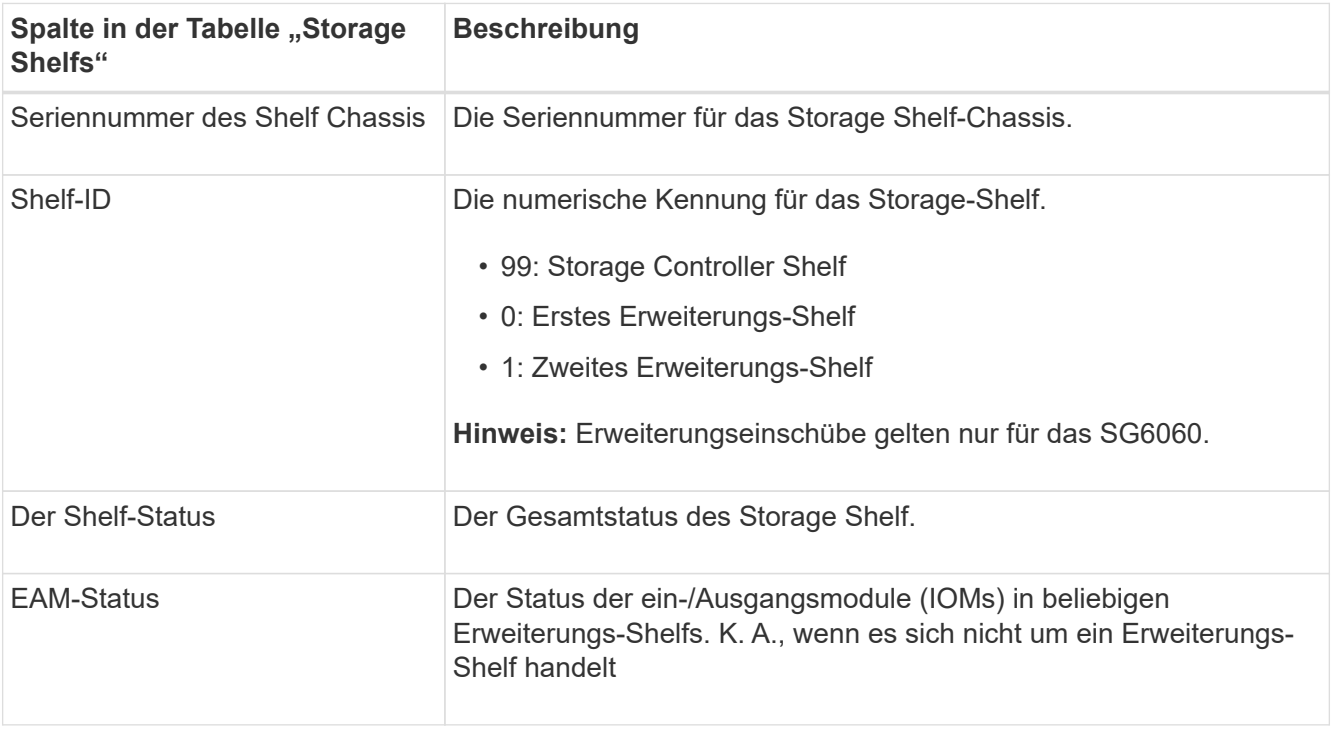

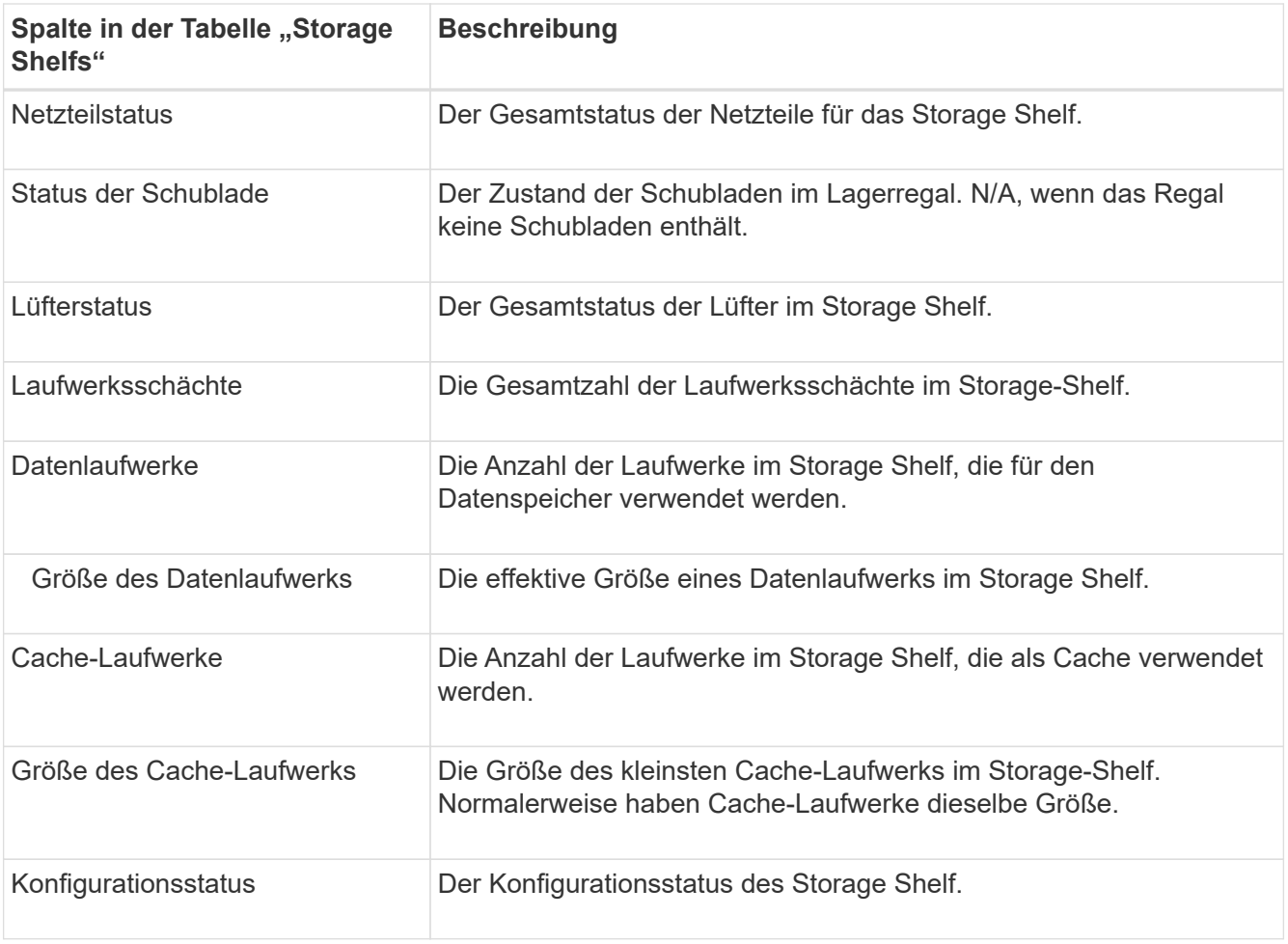

a. Bestätigen Sie, dass alle Status "nominal" sind.

Wenn ein Status nicht "nominal" lautet, prüfen Sie alle aktuellen Warnmeldungen. Weitere Informationen zu einigen dieser Hardware-Werte finden Sie auch mit SANtricity System Manager. Informationen zur Installation und Wartung des Geräts finden Sie in den Anweisungen.

4. Wählen Sie **Netzwerk**, um Informationen für jedes Netzwerk anzuzeigen.

Das Diagramm "Netzwerkverkehr" bietet eine Zusammenfassung des gesamten Netzwerkverkehr.

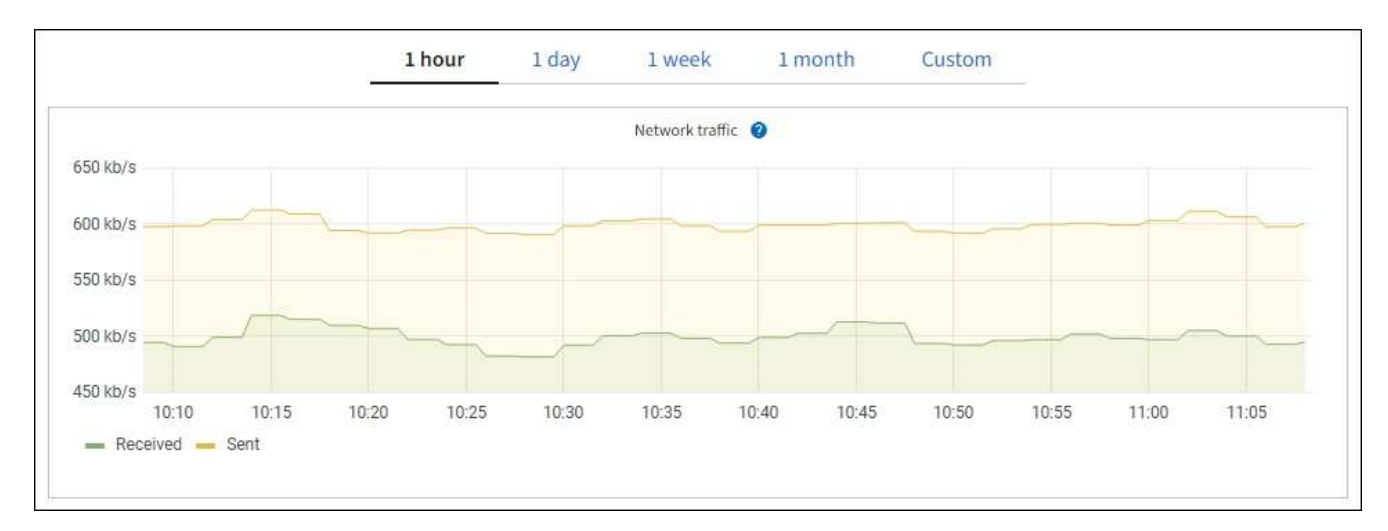

a. Lesen Sie den Abschnitt Netzwerkschnittstellen.

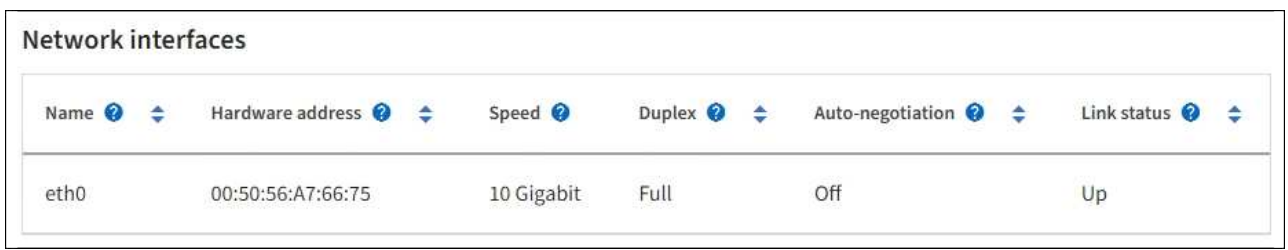

Verwenden Sie die folgende Tabelle mit den Werten in der Spalte **Geschwindigkeit** in der Tabelle Netzwerkschnittstellen, um festzustellen, ob die 10/25-GbE-Netzwerkanschlüsse auf dem Gerät für den aktiven/Backup-Modus oder den LACP-Modus konfiguriert wurden.

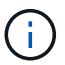

Die in der Tabelle aufgeführten Werte gehen davon aus, dass alle vier Links verwendet werden.

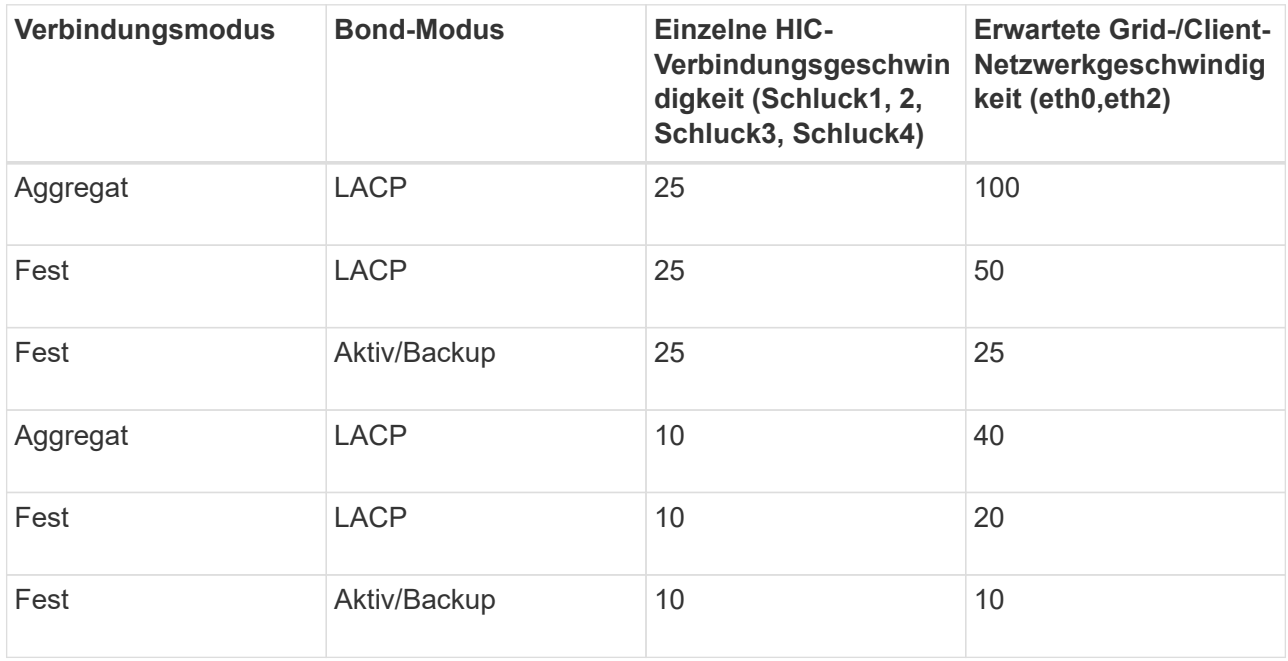

Siehe ["Netzwerkverbindungen konfigurieren"](https://docs.netapp.com/us-en/storagegrid-appliances/installconfig/configuring-network-links.html) Weitere Informationen zum Konfigurieren der 10/25-GbE-Ports.

b. Lesen Sie den Abschnitt Netzwerkkommunikation.

Die Tabellen "Empfangen und Senden" zeigen, wie viele Bytes und Pakete über jedes Netzwerk empfangen und gesendet wurden, sowie andere Empfangs- und Übertragungs-Metriken.

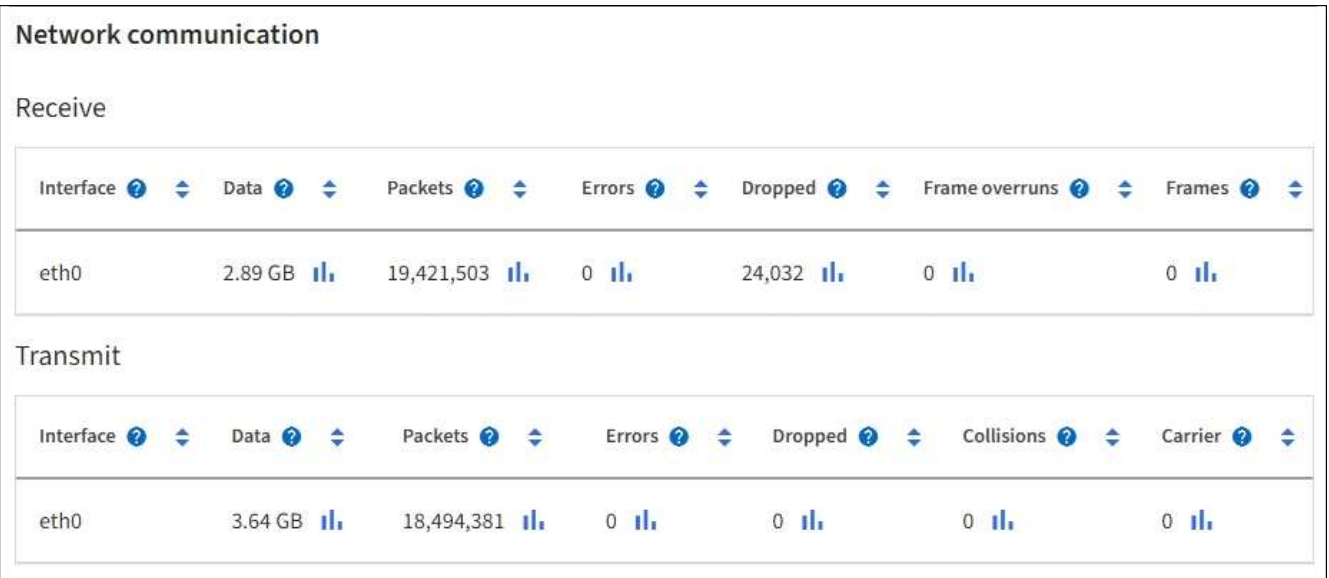

5. Wählen Sie **Storage** aus, um Diagramme anzuzeigen, die den Prozentsatz des im Zeitverlauf für Objektdaten und Objektmetadaten verwendeten Speichers sowie Informationen zu Festplattengeräten, Volumes und Objektspeichern anzeigen.

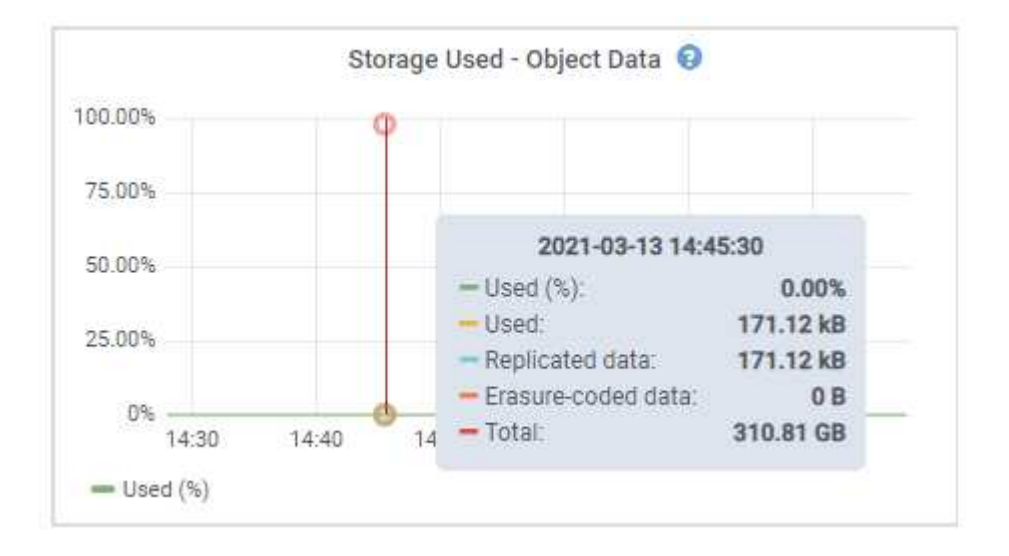

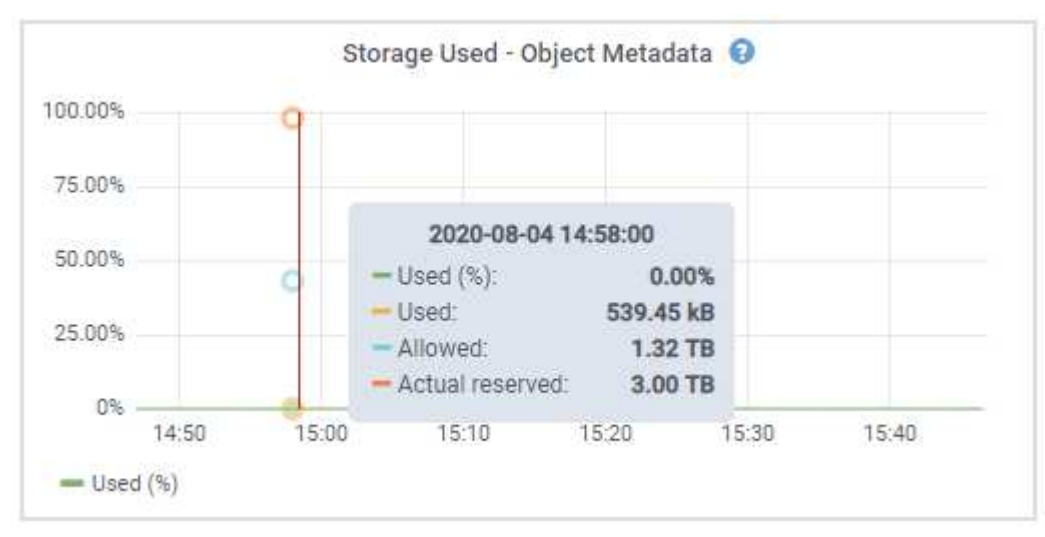

a. Blättern Sie nach unten, um die verfügbaren Speichermengen für jedes Volume und jeden

Objektspeicher anzuzeigen.

Der weltweite Name jeder Festplatte stimmt mit der WWID (World-Wide Identifier) des Volumes überein, die angezeigt wird, wenn Sie die Standard-Volume-Eigenschaften in SANtricity OS (der mit dem Storage Controller der Appliance verbundenen Managementsoftware) anzeigen.

Um Ihnen bei der Auswertung von Datenträger-Lese- und Schreibstatistiken zu Volume-Mount-Punkten zu helfen, entspricht der erste Teil des Namens, der in der Spalte **Name** der Tabelle Disk Devices (d. h. *sdc*, *sdd*, *sde* usw.) in der Spalte **Gerät** der Tabelle Volumes angezeigt wird.

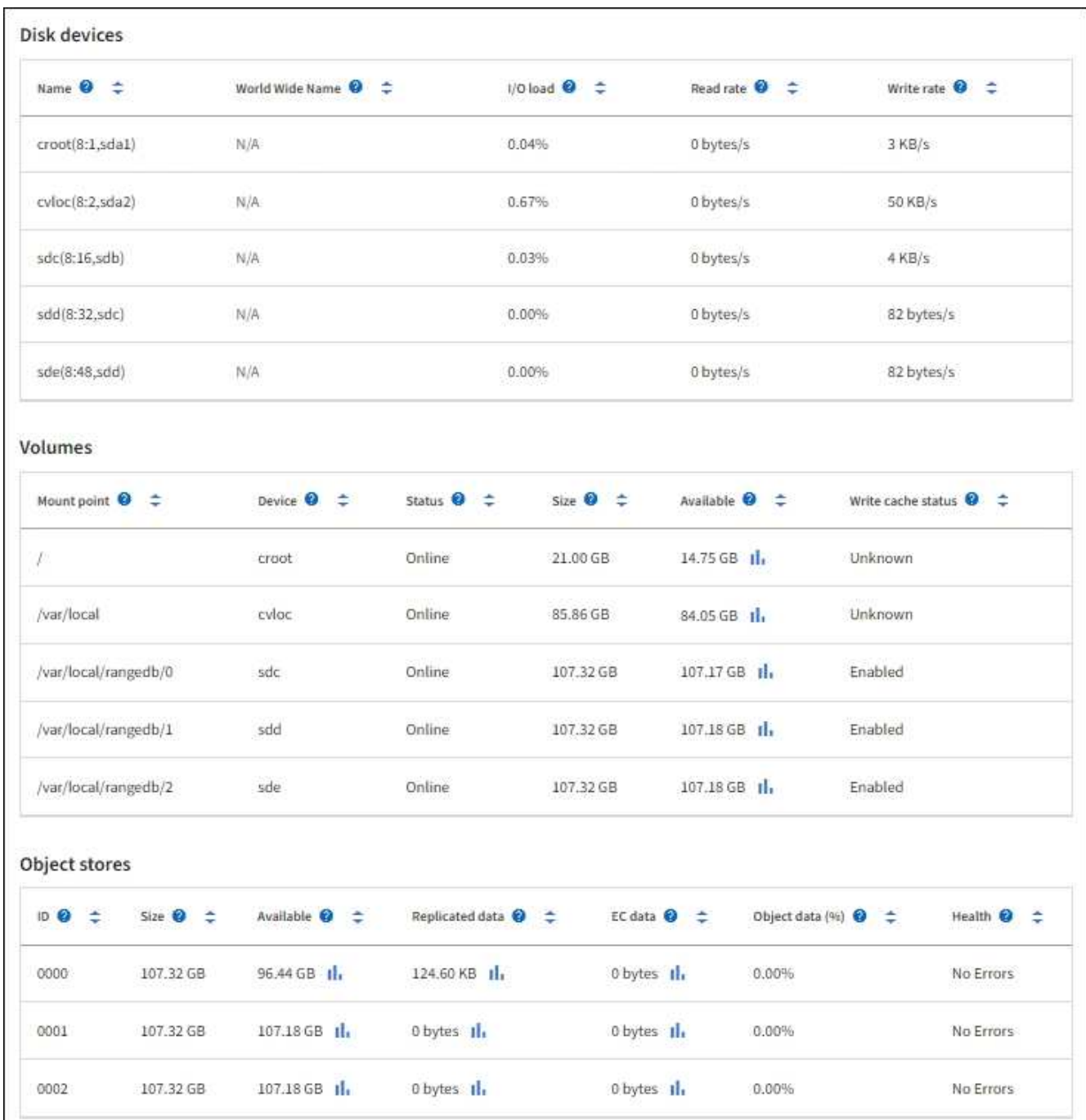

### **Zeigen Sie Informationen zu Appliance Admin Nodes und Gateway Nodes an**

Auf der Seite Nodes werden Informationen zum Serviczustand sowie alle Computing-, Festplatten- und

Netzwerkressourcen für jede Service-Appliance, die als Admin-Node oder Gateway-Node verwendet wird, aufgeführt. Außerdem können Sie Arbeitsspeicher, Storage-Hardware, Netzwerkressourcen, Netzwerkschnittstellen, Netzwerkadressen, Daten empfangen und übertragen.

#### **Schritte**

- 1. Wählen Sie auf der Seite Knoten einen Appliance Admin Node oder einen Appliance Gateway Node aus.
- 2. Wählen Sie **Übersicht**.

Im Abschnitt Node-Informationen auf der Registerkarte Übersicht werden zusammenfassende Informationen für den Node, z. B. Name, Typ, ID und Verbindungsstatus des Node, angezeigt. Die Liste der IP-Adressen umfasst den Namen der Schnittstelle für jede Adresse:

- **Adlb** und **adlli**: Wird angezeigt, wenn Active/Backup Bonding für die Admin Network Interface verwendet wird
- **eth**: Das Grid-Netzwerk, das Admin-Netzwerk oder das Client-Netzwerk.
- **Hic**: Einer der physischen 10-, 25- oder 100-GbE-Ports auf dem Gerät. Diese Ports können miteinander verbunden und mit dem StorageGRID-Grid-Netzwerk (eth0) und dem Client-Netzwerk (eth2) verbunden werden.
- **mtc**: Einer der physischen 1-GbE-Ports auf der Appliance. Eine oder mehrere mtc-Schnittstellen bilden die Admin-Netzwerkschnittstelle (eth1). Für den Techniker im Rechenzentrum können Sie andere mtc-Schnittstellen zur temporären lokalen Konnektivität zur Verfügung stellen.

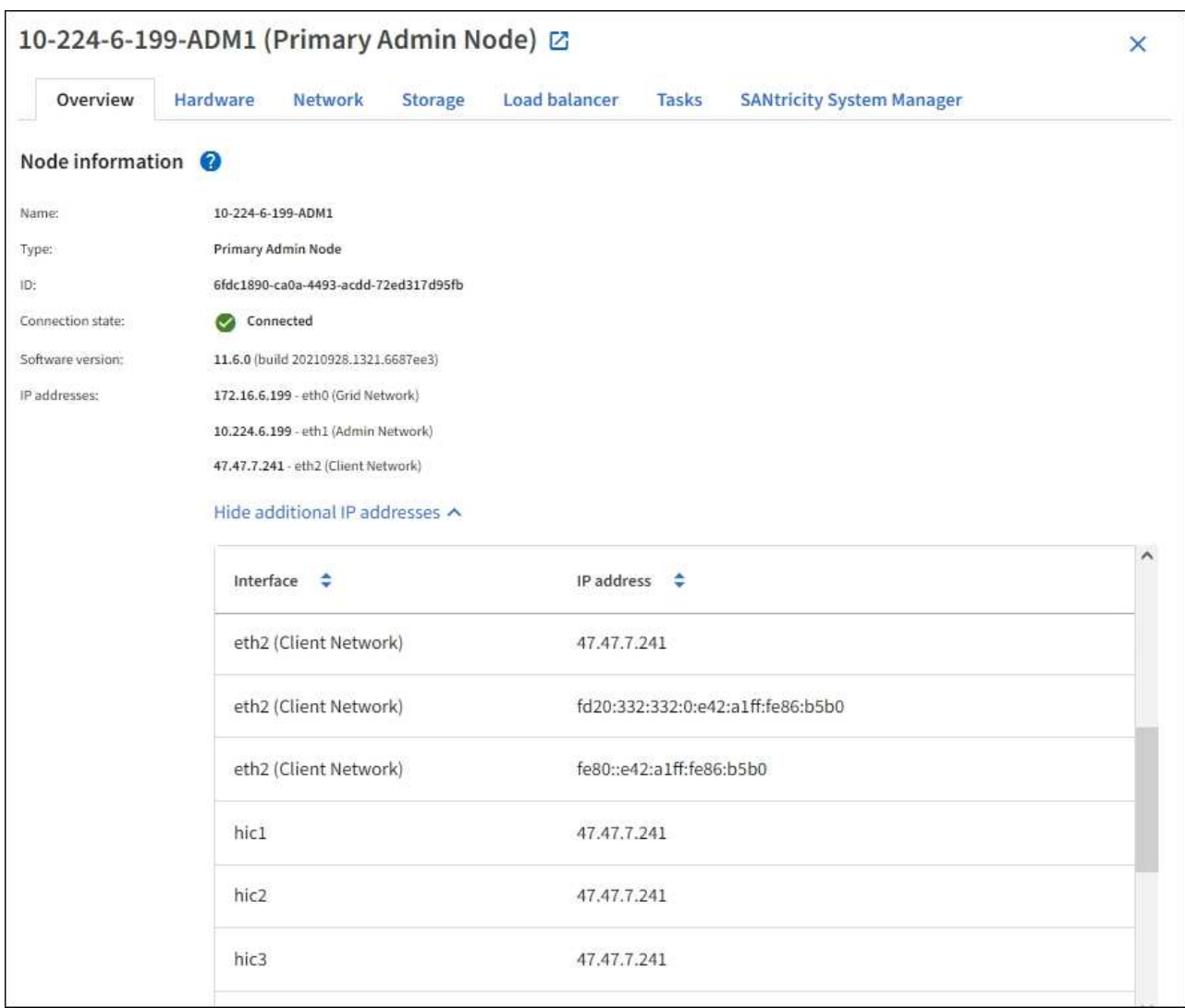

Im Abschnitt "Meldungen" der Registerkarte "Übersicht" werden alle aktiven Meldungen für den Node angezeigt.

- 3. Wählen Sie **Hardware**, um weitere Informationen über das Gerät anzuzeigen.
	- a. Sehen Sie sich die CPU-Auslastung und die Speicherdiagramme an, um den Prozentsatz der CPUund Arbeitsspeicherauslastung im Laufe der Zeit zu ermitteln. Um ein anderes Zeitintervall anzuzeigen, wählen Sie eines der Steuerelemente oberhalb des Diagramms oder Diagramms aus. Sie können die verfügbaren Informationen für Intervalle von 1 Stunde, 1 Tag, 1 Woche oder 1 Monat anzeigen. Sie können auch ein benutzerdefiniertes Intervall festlegen, mit dem Sie Datum und Zeitbereiche festlegen können.

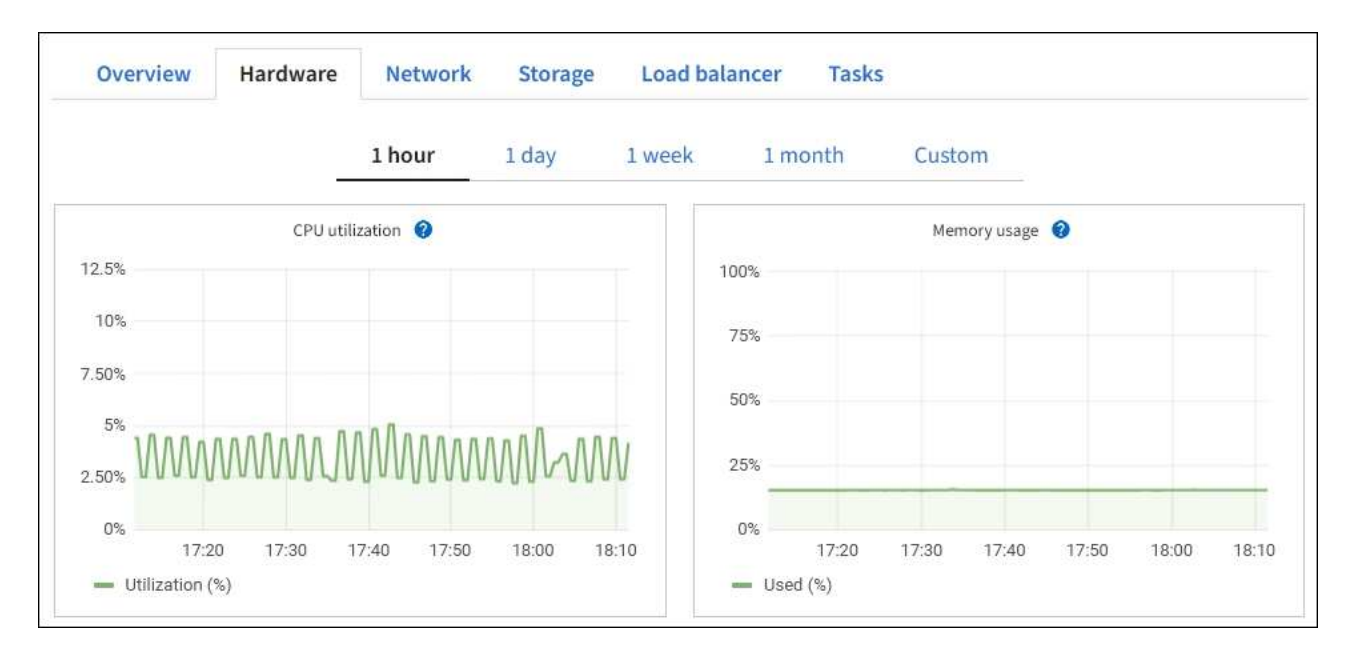

b. Blättern Sie nach unten, um die Komponententabelle für das Gerät anzuzeigen. Diese Tabelle enthält Informationen, z. B. den Modellnamen, die Seriennummer, die Controller-Firmware-Version und den Status jeder Komponente.

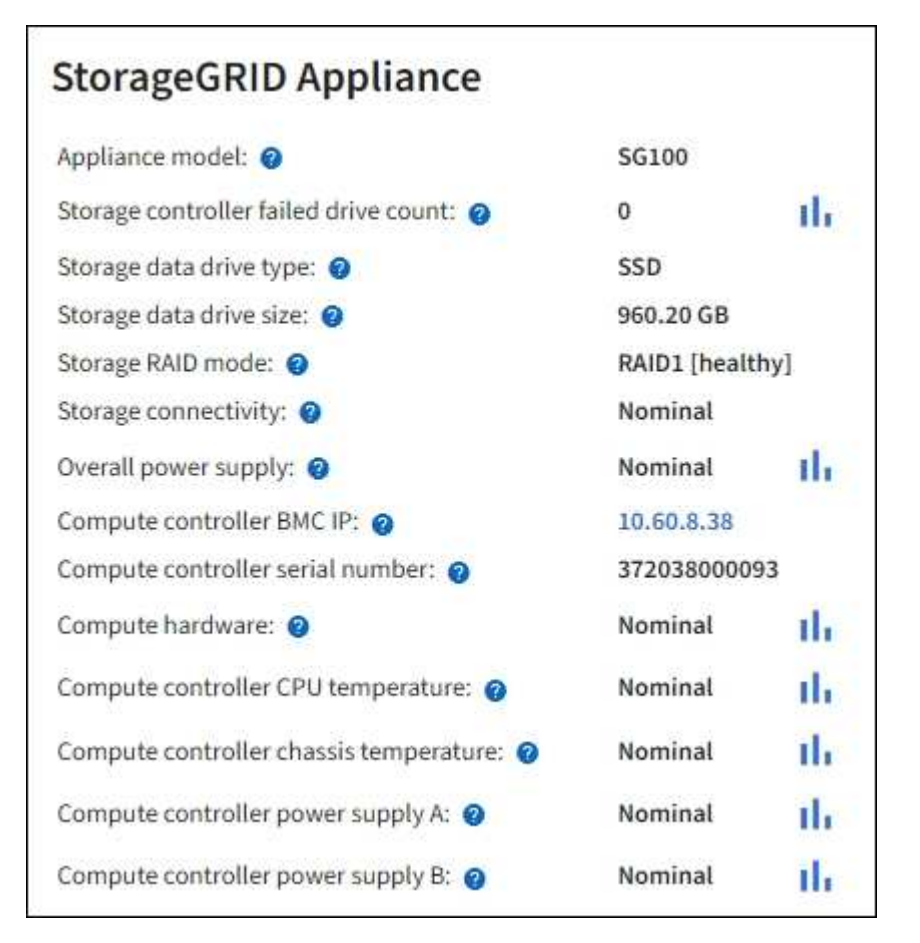

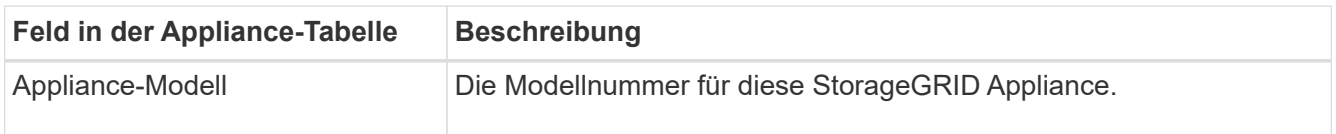

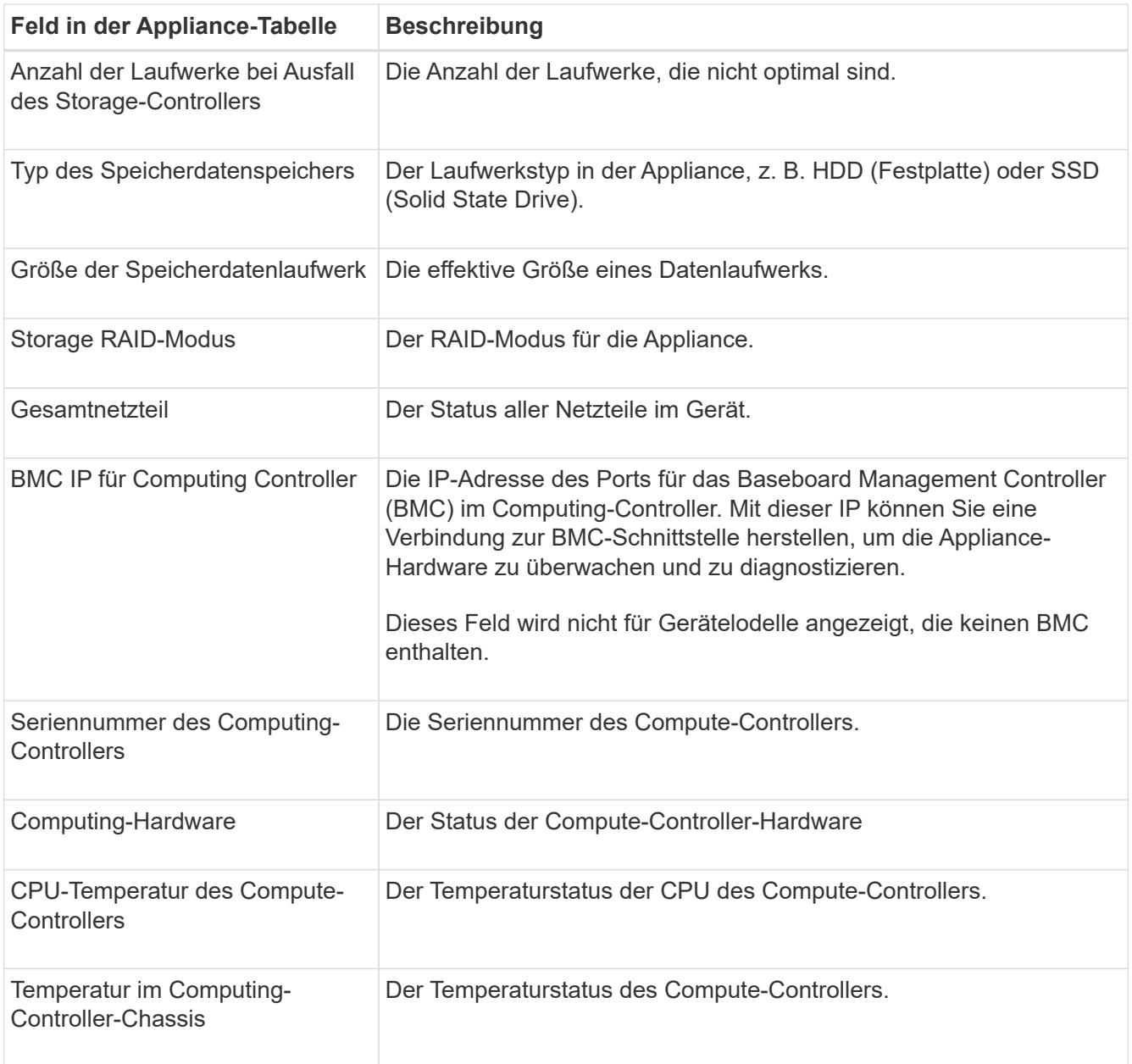

a. Bestätigen Sie, dass alle Status "nominal" sind.

Wenn ein Status nicht "nominal" lautet, prüfen Sie alle aktuellen Warnmeldungen.

4. Wählen Sie **Netzwerk**, um Informationen für jedes Netzwerk anzuzeigen.

Das Diagramm "Netzwerkverkehr" bietet eine Zusammenfassung des gesamten Netzwerkverkehr.

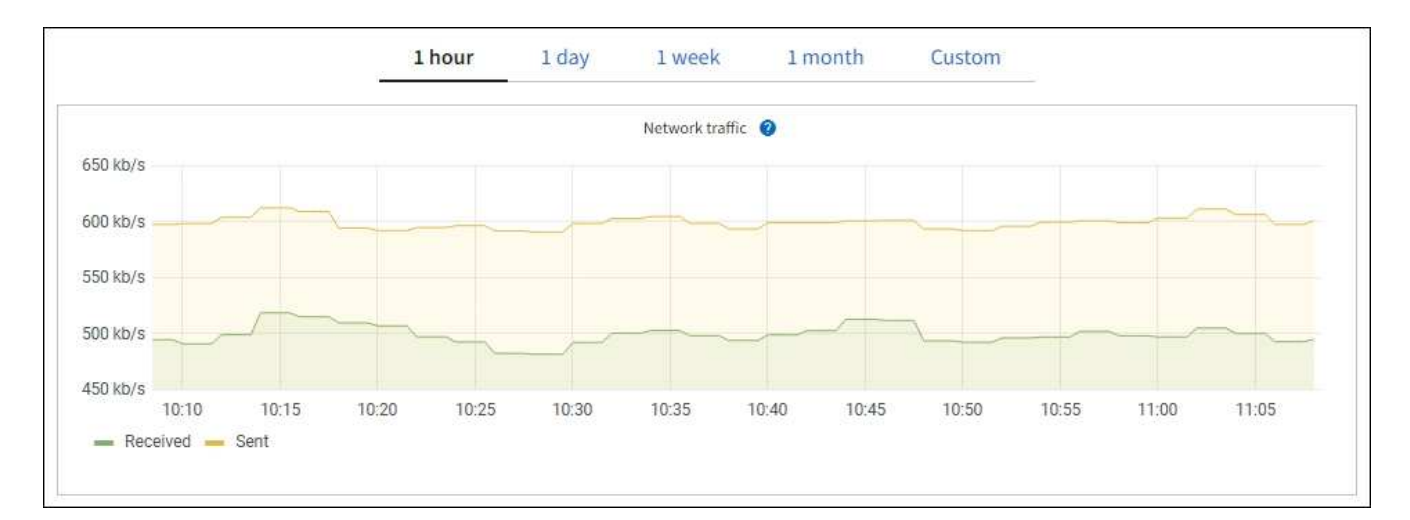

a. Lesen Sie den Abschnitt Netzwerkschnittstellen.

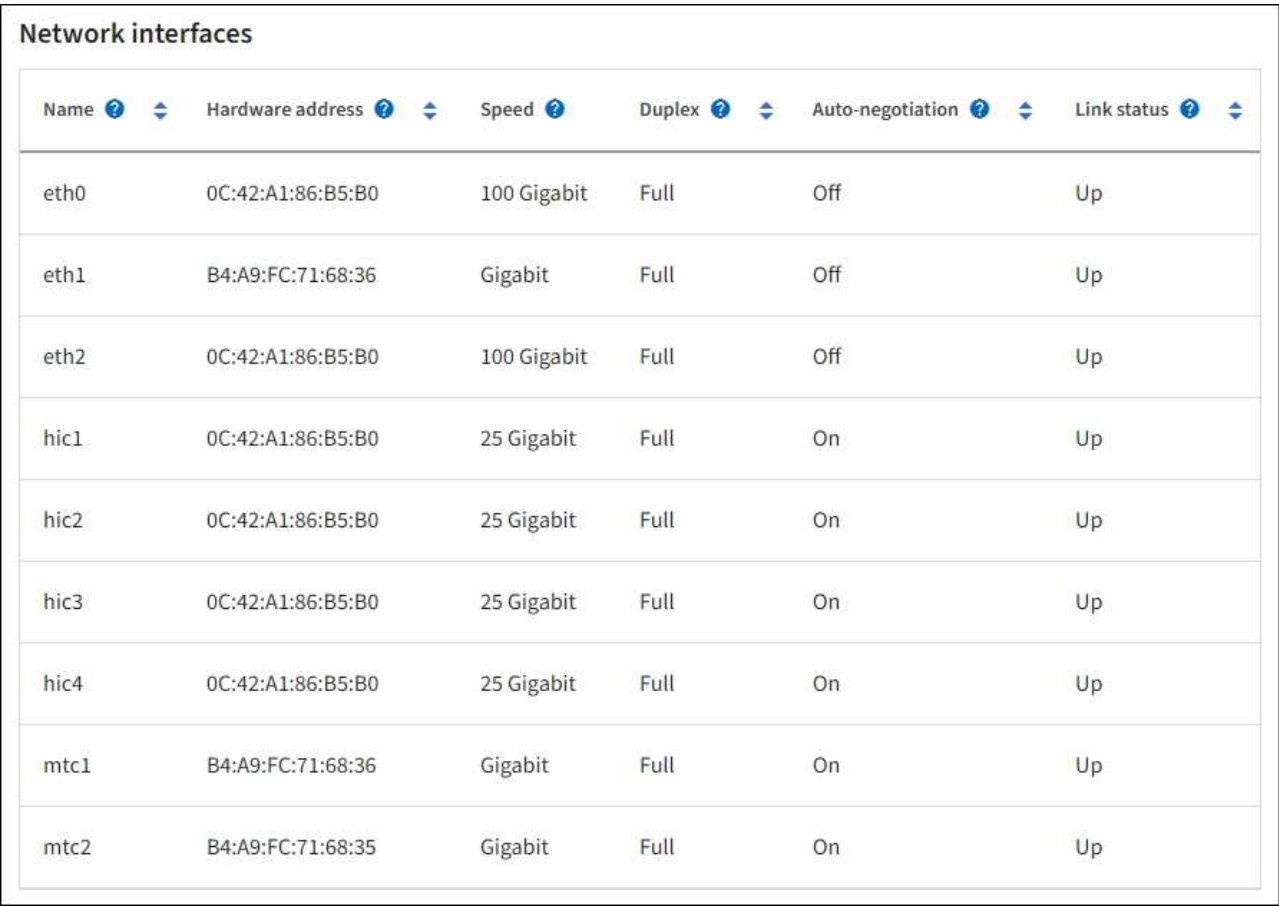

Verwenden Sie die folgende Tabelle mit den Werten in der Spalte **Geschwindigkeit** in der Tabelle Netzwerkschnittstellen, um festzustellen, ob die vier 40/100-GbE-Netzwerkanschlüsse auf der Appliance für den aktiven/Backup-Modus oder den LACP-Modus konfiguriert wurden.

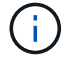

Die in der Tabelle aufgeführten Werte gehen davon aus, dass alle vier Links verwendet werden.

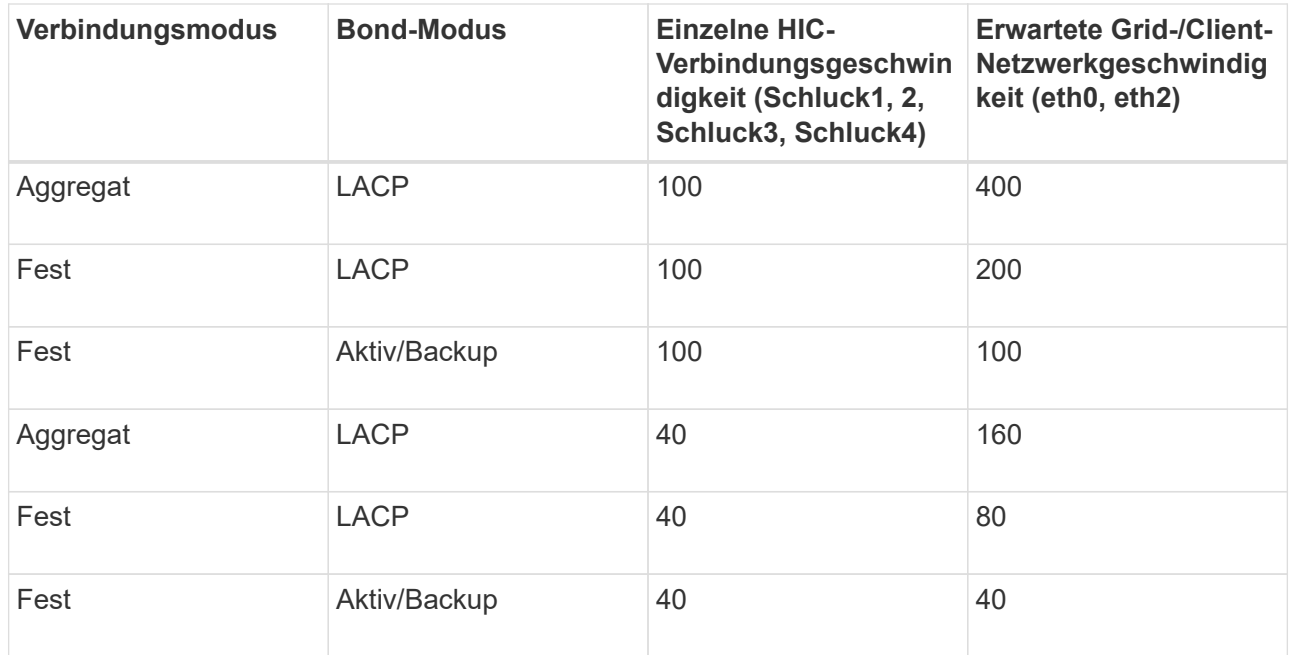

b. Lesen Sie den Abschnitt Netzwerkkommunikation.

Die Tabellen "Empfangen und Senden" zeigen, wie viele Bytes und Pakete über jedes Netzwerk empfangen und gesendet wurden, sowie andere Empfangs- und Übertragungstabellen.

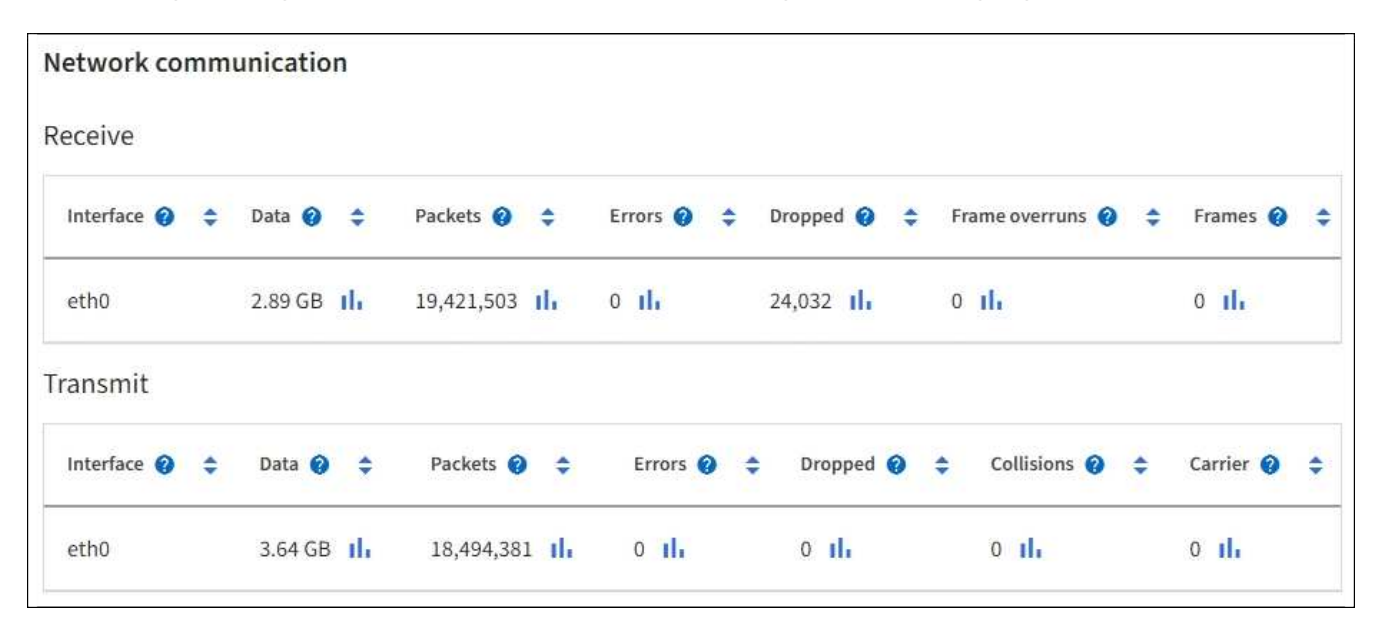

5. Wählen Sie **Storage** aus, um Informationen zu den Festplattengeräten und Volumes auf der Services Appliance anzuzeigen.

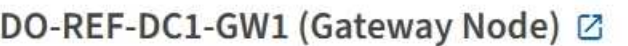

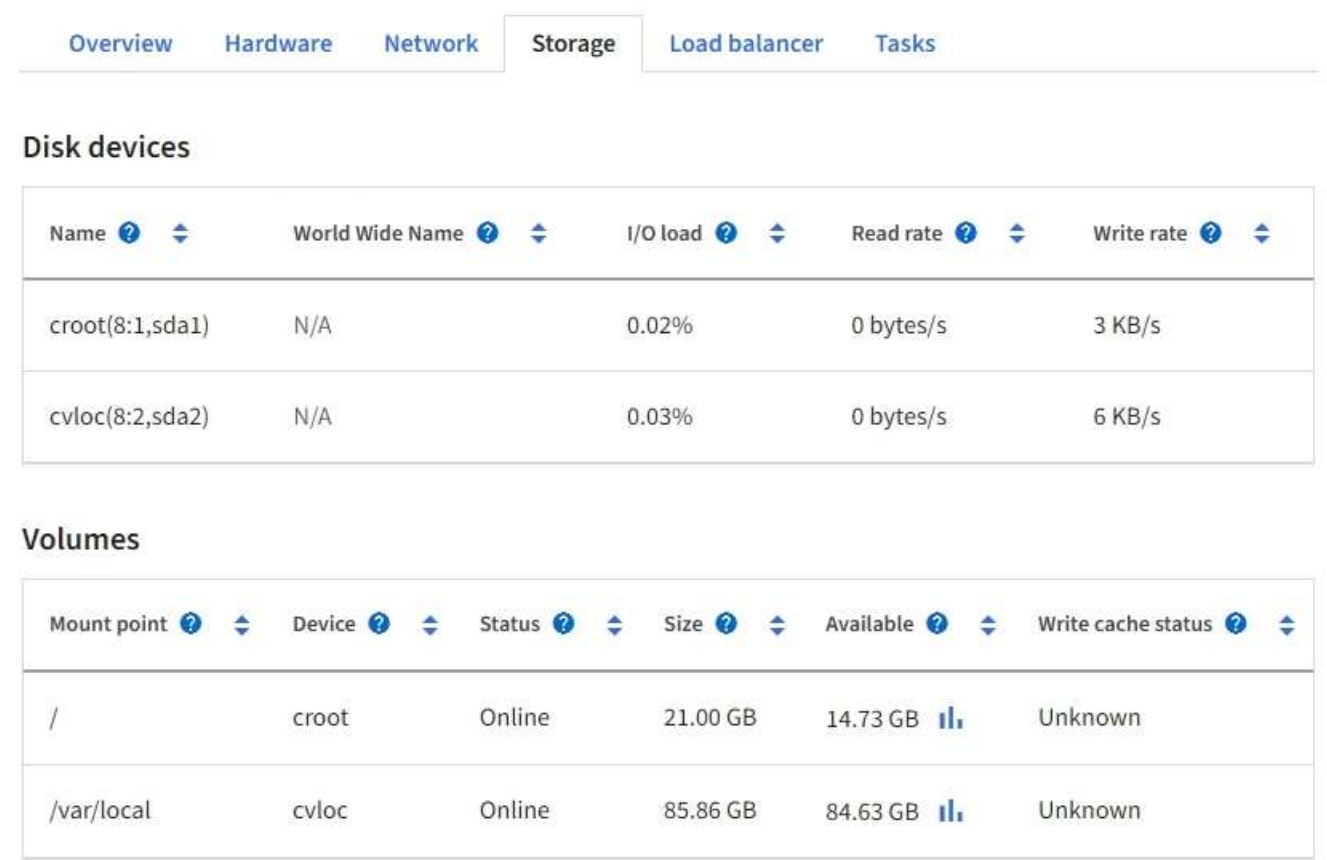

### <span id="page-24-0"></span>**Zeigen Sie die Registerkarte Netzwerk an**

Auf der Registerkarte Netzwerk wird ein Diagramm angezeigt, in dem der empfangene und gesendete Netzwerkdatenverkehr über alle Netzwerkschnittstellen auf dem Node, am Standort oder im Raster angezeigt wird.

Die Registerkarte Netzwerk wird für alle Nodes, jeden Standort und das gesamte Raster angezeigt.

Um ein anderes Zeitintervall anzuzeigen, wählen Sie eines der Steuerelemente oberhalb des Diagramms oder Diagramms aus. Sie können die verfügbaren Informationen für Intervalle von 1 Stunde, 1 Tag, 1 Woche oder 1 Monat anzeigen. Sie können auch ein benutzerdefiniertes Intervall festlegen, mit dem Sie Datum und Zeitbereiche festlegen können.

Für Nodes bietet die Tabelle Netzwerkschnittstellen Informationen zu den physischen Netzwerkports jedes Node. Die Netzwerkkommunikationstabelle enthält Details zu den Empfangs- und Übertragungsvorgängen jedes Knotens sowie alle vom Treiber gemeldeten Fehlerzähler.

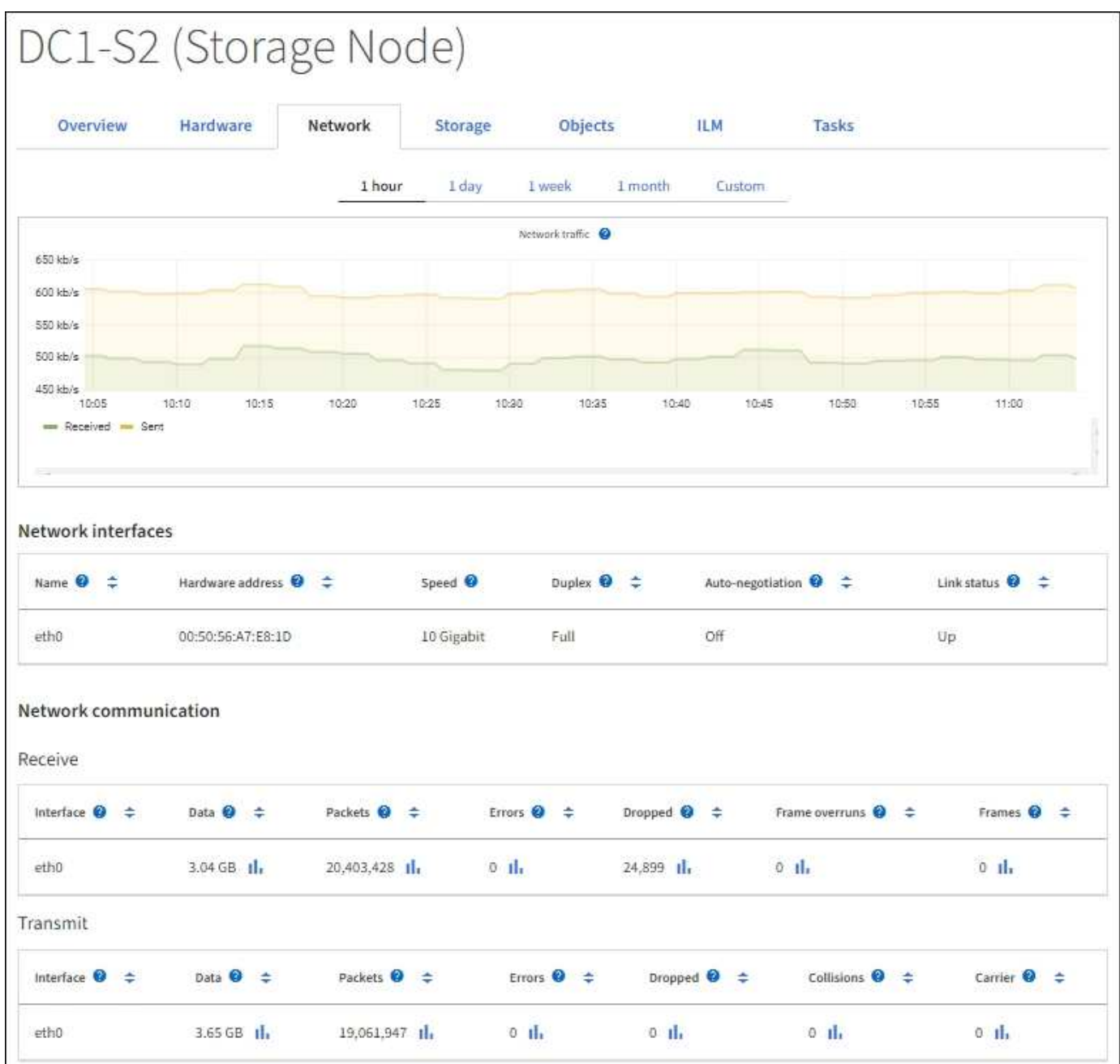

#### **Verwandte Informationen**

["Überwachen Sie Netzwerkverbindungen und Performance"](https://docs.netapp.com/de-de/storagegrid-118/monitor/monitoring-network-connections-and-performance.html)

# <span id="page-25-0"></span>Öffnen Sie die Registerkarte "Speicher"

Die Registerkarte "Storage" fasst Storage-Verfügbarkeit und andere Storage-Metriken zusammen.

Die Registerkarte Storage wird für alle Nodes, jeden Standort und das gesamte Raster angezeigt.

### **Verwendete Diagramme im Storage**

Für Storage-Nodes, jeden Standort und das gesamte Raster enthält die Registerkarte Storage Diagramme, die zeigen, wie viel Storage von Objektdaten und Objekt-Metadaten im Laufe der Zeit verwendet wurde.

 $\left(\begin{smallmatrix} 1 \ 1 \end{smallmatrix}\right)$ 

Wenn ein Knoten nicht mit dem Raster verbunden ist, z. B. während eines Upgrades oder eines getrennten Status, sind bestimmte Metriken möglicherweise nicht verfügbar oder von den Gesamtsummen des Standorts und des Rasters ausgeschlossen. Nachdem sich ein Node wieder mit dem Grid verbunden hat, warten Sie einige Minuten, bis sich die Werte stabilisieren.

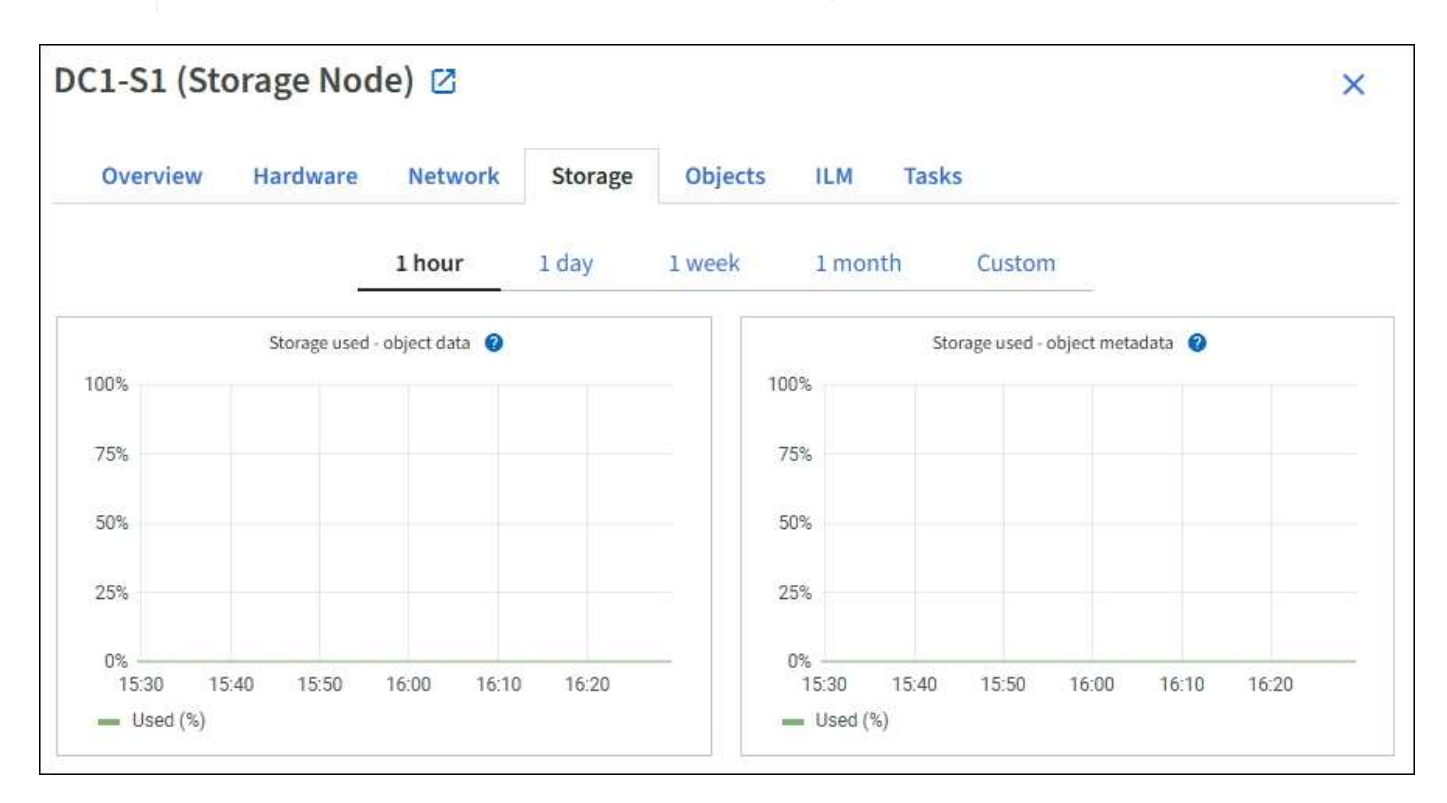

### **Festplattengeräte, Volumes und Objektspeichern Tabellen**

Für alle Nodes enthält die Registerkarte Storage Details zu den Festplattengeräten und Volumes auf dem Node. Für Speicherknoten bietet die Objektspeichertabelle Informationen über jedes Speichervolumen.

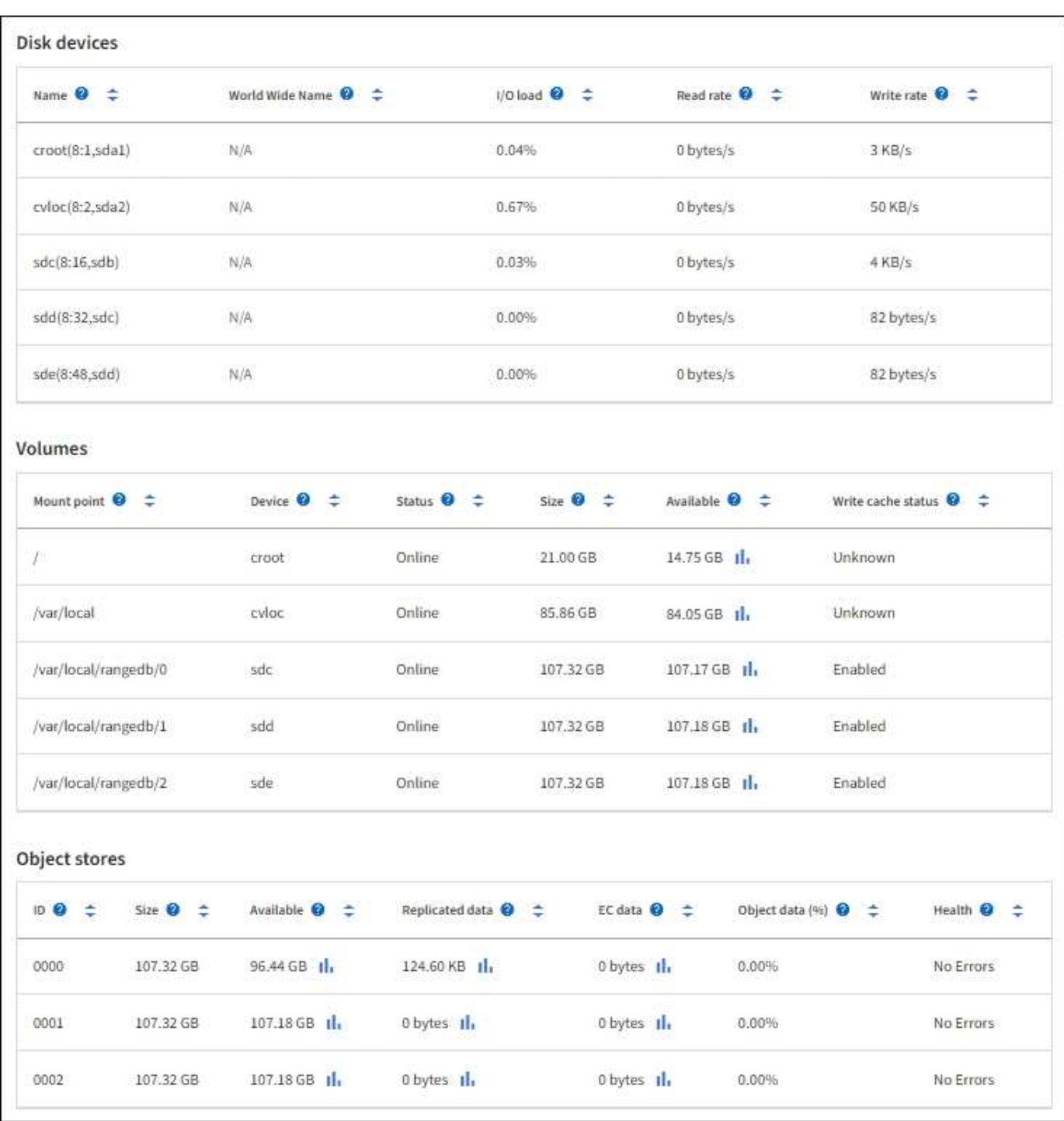

#### **Verwandte Informationen**

["Monitoring der Storage-Kapazität"](https://docs.netapp.com/de-de/storagegrid-118/monitor/monitoring-storage-capacity.html)

### <span id="page-27-0"></span>**Zeigen Sie die Registerkarte Objekte an**

Die Registerkarte Objekte enthält Informationen zu ["S3"](https://docs.netapp.com/de-de/storagegrid-118/s3/index.html) Und ["Swift"](https://docs.netapp.com/de-de/storagegrid-118/swift/index.html) Einspielraten und Abrufen.

Für jeden Storage-Node, jeden Standort und das gesamte Raster wird die Registerkarte Objekte angezeigt. Für Storage-Nodes bietet die Registerkarte Objekte außerdem die Anzahl der Objekte und Informationen zu Metadatenabfragen und zur Hintergrundüberprüfung.

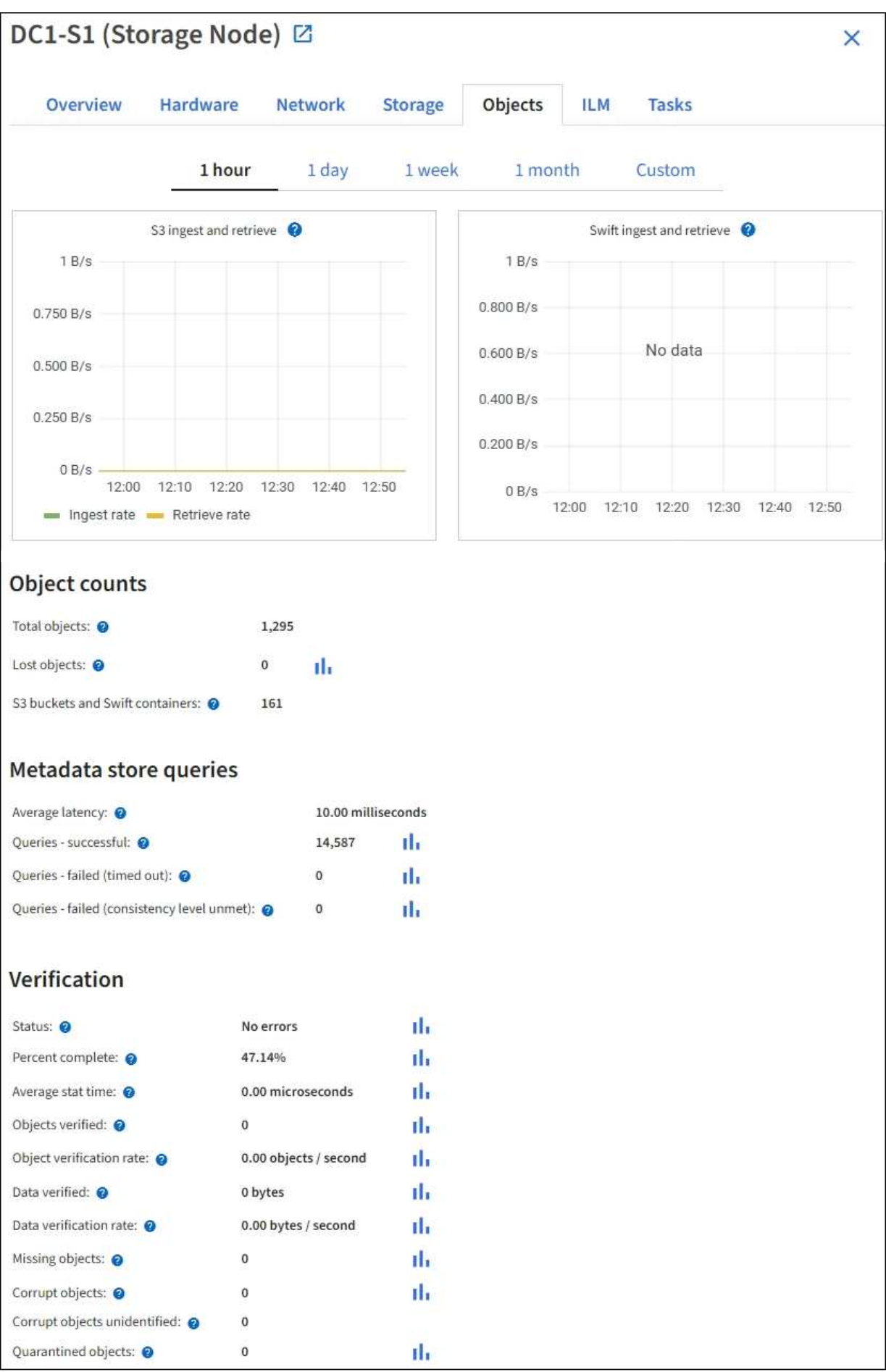

# <span id="page-29-0"></span>**Zeigen Sie die Registerkarte ILM an**

Die Registerkarte ILM bietet Informationen zu Operationen des Information Lifecycle Management (ILM).

Die ILM-Registerkarte wird für jeden Storage-Node, jeden Standort und das gesamte Grid angezeigt. Auf der Registerkarte ILM wird für jeden Standort und das Grid ein Diagramm der ILM-Warteschlange im Laufe der Zeit angezeigt. In dieser Registerkarte wird auch die voraussichtliche Zeit zum Abschluss eines vollständigen ILM-Scans aller Objekte bereitgestellt.

Für Storage-Nodes bietet die Registerkarte ILM Details zur ILM-Bewertung und zur Hintergrundüberprüfung von Objekten, die zur Fehlerkorrektur codiert wurden.

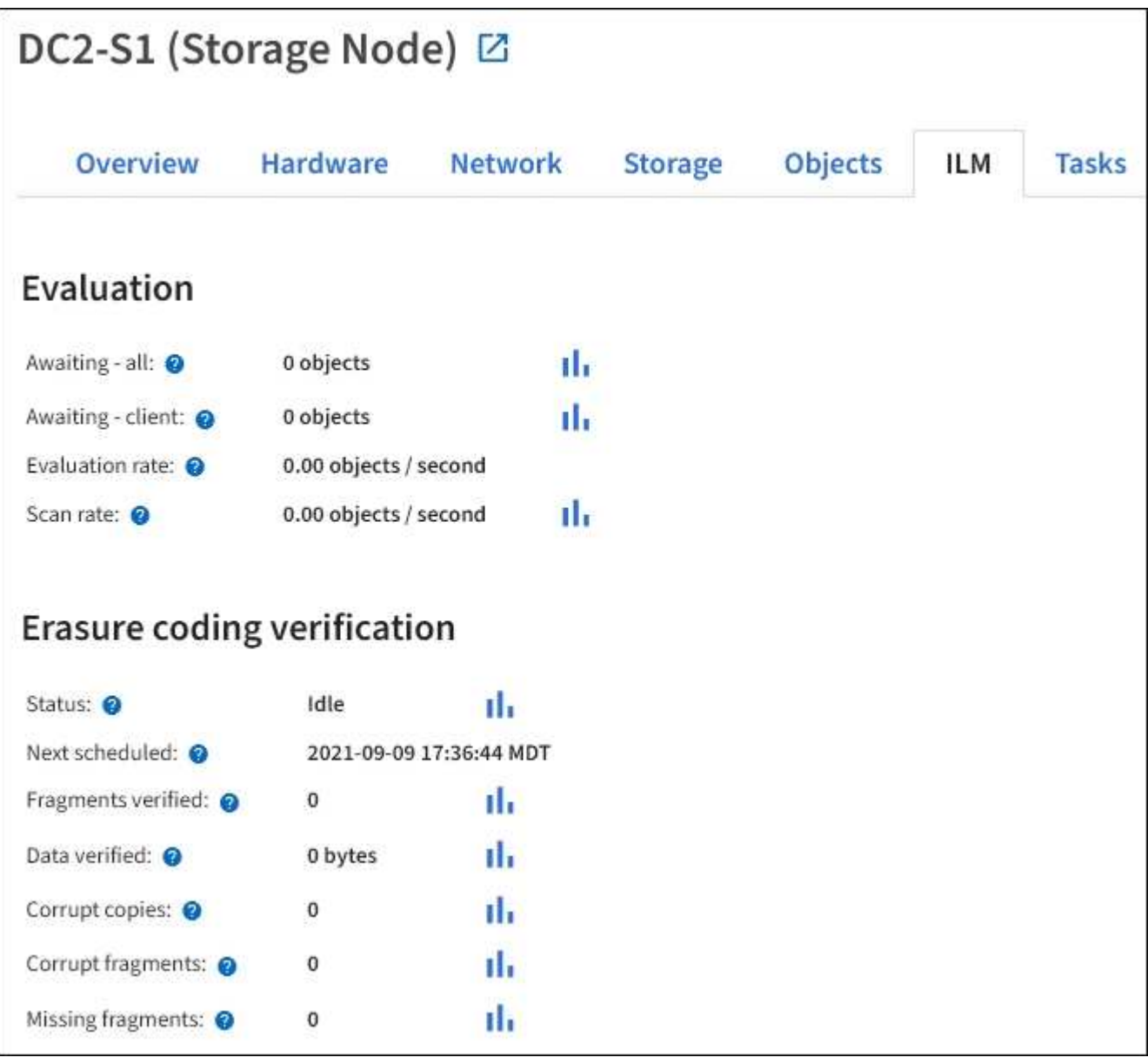

#### **Verwandte Informationen**

["Überwachung des Information Lifecycle Management"](https://docs.netapp.com/de-de/storagegrid-118/monitor/monitoring-information-lifecycle-management.html)

["StorageGRID verwalten"](https://docs.netapp.com/de-de/storagegrid-118/admin/index.html)

### <span id="page-30-0"></span>**Verwenden Sie die Registerkarte Aufgaben**

Die Registerkarte Aufgaben wird für alle Nodes angezeigt. Sie können auf dieser Registerkarte einen Node umbenennen oder neu booten oder einen Appliance-Node in den Wartungsmodus versetzen.

Die vollständigen Anforderungen und Anweisungen für die einzelnen Optionen auf dieser Registerkarte finden Sie im Folgenden:

- ["Benennen Sie Raster, Standorte und Nodes um"](https://docs.netapp.com/de-de/storagegrid-118/maintain/rename-grid-site-node-overview.html)
- ["Grid-Node neu booten"](https://docs.netapp.com/de-de/storagegrid-118/maintain/rebooting-grid-node-from-grid-manager.html)
- ["Stellen Sie das Gerät in den Wartungsmodus"](https://docs.netapp.com/us-en/storagegrid-appliances/commonhardware/placing-appliance-into-maintenance-mode.html)

## <span id="page-30-1"></span>**Zeigen Sie die Registerkarte Load Balancer an**

Die Registerkarte Load Balancer enthält Performance- und Diagnosediagramme zum Betrieb des Load Balancer Service.

Die Registerkarte Load Balancer wird für Admin-Nodes und Gateway-Nodes, jeden Standort und das gesamte Raster angezeigt. Die Registerkarte Load Balancer bietet für jeden Standort eine zusammengefasste Zusammenfassung der Statistiken für alle Nodes an diesem Standort. Die Registerkarte Load Balancer bietet für das gesamte Raster eine zusammengefasste Zusammenfassung der Statistiken für alle Standorte.

Wenn kein I/O durch den Load Balancer-Service ausgeführt wird oder kein Load Balancer konfiguriert ist, wird in den Diagrammen "Keine Daten" angezeigt.

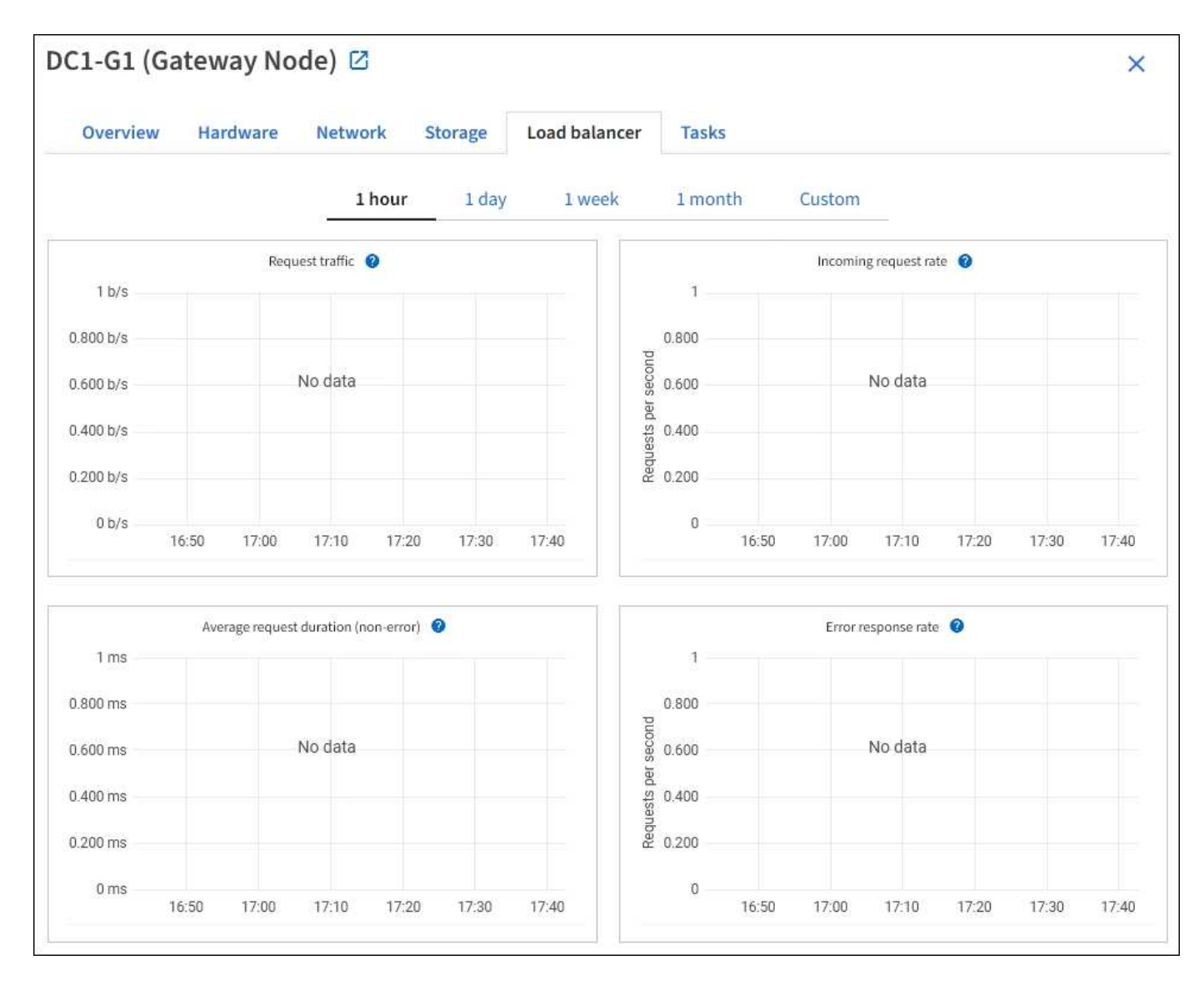

### **Datenverkehr anfordern**

Dieses Diagramm zeigt einen Mittelwert, der durch 3 Minuten bewegt wird und den Durchsatz der Daten zwischen den Endpunkten des Load Balancer und den Clients, die die Anforderungen erstellen, in Bits pro Sekunde übertragen wird.

 $\left(\mathbf{i}\right)$ 

Dieser Wert wird beim Abschluss jeder Anfrage aktualisiert. Aus diesem Grund kann sich der Wert von dem Echtzeitdurchsatz bei niedrigen Anfrageraten oder bei sehr langen Anforderungen unterscheiden. Auf der Registerkarte "Netzwerk" finden Sie eine realistischere Ansicht des aktuellen Netzwerkverhaltens.

### **Eingehende Anfragerate**

Dieses Diagramm zeigt einen 3-minütigen, sich bewegenden Durchschnitt der Anzahl neuer Anfragen pro Sekunde, aufgeschlüsselt nach Anfragetyp (GET, PUT, HEAD und DELETE). Dieser Wert wird aktualisiert, wenn die Kopfzeilen einer neuen Anfrage validiert wurden.

### **Durchschnittliche Anfragedauer (fehlerfrei)**

Dieses Diagramm zeigt einen 3-minütigen versch. Durchschnitt der Anfragedauer und ist nach

Anforderungstyp aufgeschlüsselt (GET, PUT, HEAD und DELETE). Jede Anforderungsdauer beginnt, wenn eine Anforderungs-Kopfzeile vom Lastbalancer-Dienst analysiert wird und endet, wenn der vollständige Antwortkörper an den Client zurückgesendet wird.

### **Fehlerantwortzrate**

Dieses Diagramm zeigt einen Mittelwert, der durch 3 Minuten verschoben wird und der Anzahl der Fehlerantworten, die an Clients pro Sekunde zurückgegeben werden, aufgeschlüsselt nach dem Fehlercode.

#### **Verwandte Informationen**

["Monitoring von Lastverteilungsvorgängen"](https://docs.netapp.com/de-de/storagegrid-118/monitor/monitoring-load-balancing-operations.html)

["StorageGRID verwalten"](https://docs.netapp.com/de-de/storagegrid-118/admin/index.html)

## <span id="page-32-0"></span>**Zeigen Sie die Registerkarte Plattformdienste an**

Die Registerkarte Plattformdienste enthält Informationen über alle S3-Plattform-Servicevorgänge an einem Standort.

Die Registerkarte Plattformdienste wird für jede Site angezeigt. Diese Registerkarte enthält Informationen zu S3-Plattformdiensten wie CloudMirror-Replizierung und den Suchintegrationsdienst. In Diagrammen auf dieser Registerkarte werden Metriken angezeigt, z. B. die Anzahl der ausstehenden Anfragen, die Abschlussrate der Anfrage und die Rate bei Ausfällen von Anfragen.

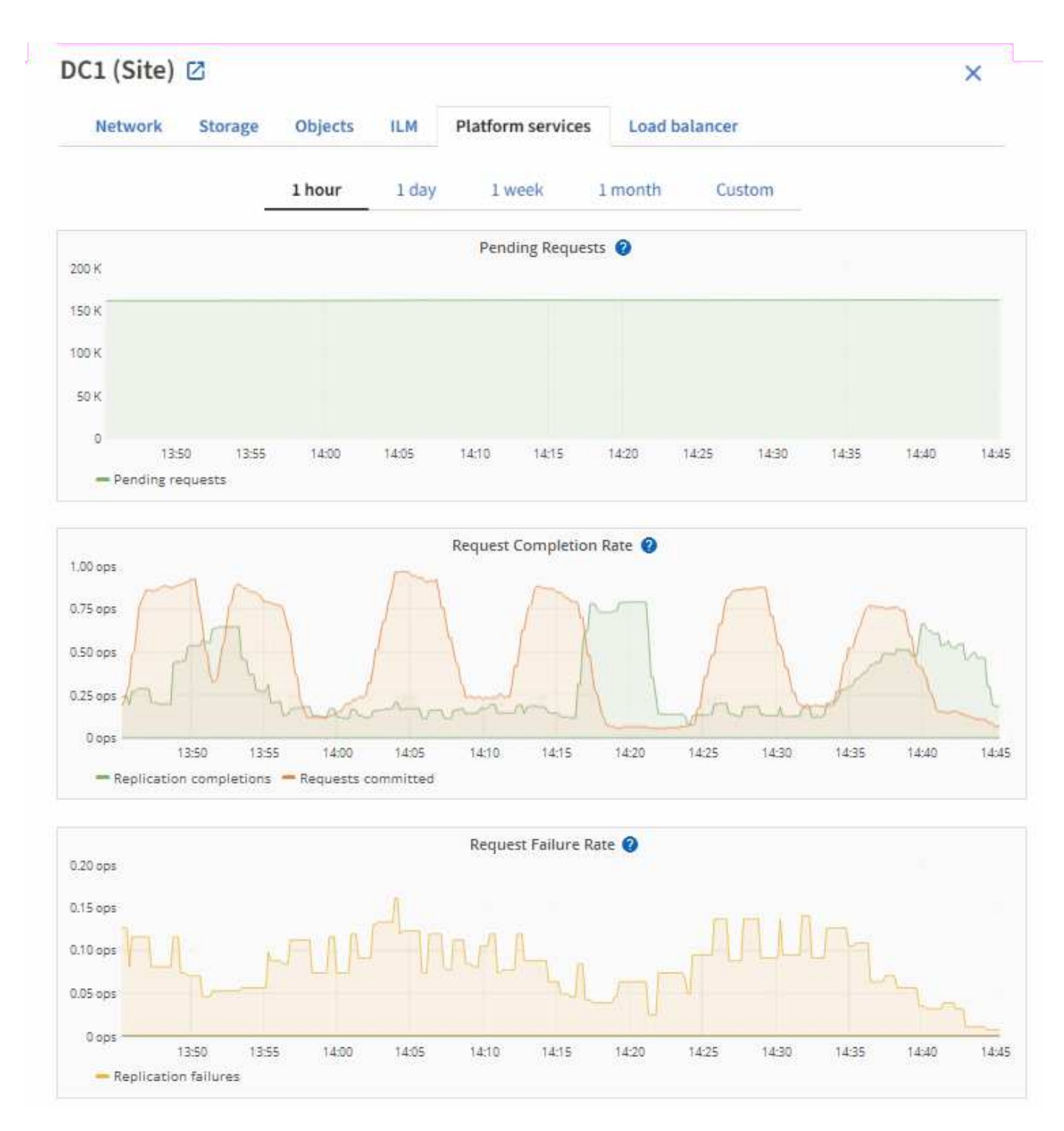

Weitere Informationen zu S3-Plattformservices, einschließlich Details zur Fehlerbehebung, finden Sie im ["Anweisungen für die Administration von StorageGRID"](https://docs.netapp.com/de-de/storagegrid-118/admin/index.html).

# <span id="page-33-0"></span>**Registerkarte Laufwerke managen anzeigen (nur SGF6112)**

Auf der Registerkarte Laufwerke managen können Sie auf Details zugreifen und Fehlerbehebungs- und Wartungsaufgaben an den Laufwerken in der SGF6112-Appliance durchführen.

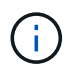

Die Registerkarte Laufwerke managen wird nur für SGF6112-Storage-Appliance-Nodes angezeigt.

Auf der Registerkarte Laufwerke verwalten können Sie Folgendes tun:

- Zeigen Sie ein Layout der Datenspeicherlaufwerke in der Appliance an
- Zeigen Sie eine Tabelle an, in der die einzelnen Laufwerksorte, -Typen, -Status, -Firmware-Version und -Seriennummer aufgeführt sind
- Führen Sie auf jedem Laufwerk Fehlerbehebungs- und Wartungsfunktionen durch

Um auf die Registerkarte Laufwerke verwalten zuzugreifen, müssen Sie über das verfügen ["Zugriffsberechtigung für den Administrator der Storage-Appliance oder den Root-Zugriff".](https://docs.netapp.com/de-de/storagegrid-118/admin/admin-group-permissions.html)

Informationen zur Verwendung der Registerkarte Laufwerke verwalten finden Sie unter ["Verwenden Sie die](https://docs.netapp.com/us-en/storagegrid-appliances/sg6100/manage-drives-tab.html) [Registerkarte Laufwerke verwalten".](https://docs.netapp.com/us-en/storagegrid-appliances/sg6100/manage-drives-tab.html)

### <span id="page-34-0"></span>**Registerkarte "SANtricity System Manager" anzeigen (nur E-Series)**

Über die Registerkarte "SANtricity System Manager" können Sie auf SANtricity System Manager zugreifen, ohne den Managementport der Storage Appliance konfigurieren oder verbinden zu müssen. Sie können diese Registerkarte verwenden, um Informationen zur Hardware-Diagnose und -Umgebung sowie Probleme im Zusammenhang mit den Laufwerken zu überprüfen.

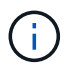

Die Registerkarte SANtricity System Manager wird nur für Nodes von Storage-Appliances angezeigt, die die E-Series Hardware verwenden.

Mit SANtricity System Manager sind folgende Vorgänge möglich:

- Anzeige von Performance-Daten wie Performance auf Storage-Array-Ebene, I/O-Latenz, CPU-Auslastung des Storage-Controllers und Durchsatz
- Überprüfen Sie den Status der Hardwarekomponenten.
- Durchführung von Support-Funktionen, einschließlich Anzeige von Diagnosedaten und Konfiguration der E-Series AutoSupport

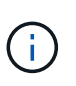

Informationen zur Konfiguration eines Proxys für E-Series AutoSupport mit SANtricity System Manager finden Sie unter ["Senden Sie E-Series AutoSupport-Pakete über](https://docs.netapp.com/de-de/storagegrid-118/admin/sending-eseries-autosupport-messages-through-storagegrid.html) [StorageGRID".](https://docs.netapp.com/de-de/storagegrid-118/admin/sending-eseries-autosupport-messages-through-storagegrid.html)

Um über den Grid-Manager auf den SANtricity System Manager zugreifen zu können, müssen Sie über das verfügen ["Zugriffsberechtigung für den Administrator der Storage-Appliance oder den Root-Zugriff"](https://docs.netapp.com/de-de/storagegrid-118/admin/admin-group-permissions.html).

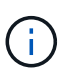

Sie müssen über SANtricity-Firmware 8.70 oder höher verfügen, um mit dem Grid Manager auf SANtricity System Manager zuzugreifen.

 $\bigcirc$ 

Der Zugriff auf den SANtricity System Manager über den Grid Manager erlaubt in der Regel nur die Überwachung der Appliance-Hardware und die Konfiguration der E-Series AutoSupport. Viele Funktionen und Vorgänge in SANtricity System Manager, beispielsweise ein Firmware-Upgrade, gelten nicht für die Überwachung Ihrer StorageGRID Appliance. Um Probleme zu vermeiden, befolgen Sie stets die Hardware-Wartungsanweisungen für Ihr Gerät.

Die Registerkarte zeigt die Startseite von SANtricity System Manager an.

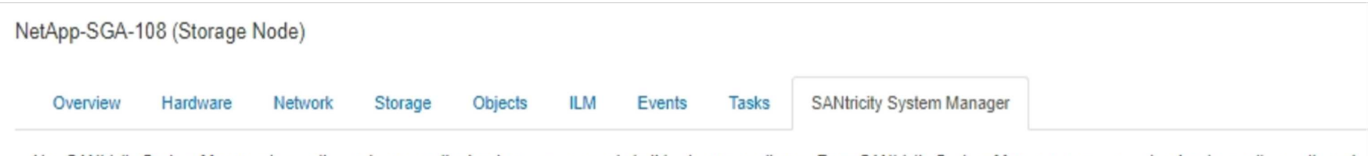

Use SANtricity System Manager to monitor and manage the hardware components in this storage appliance. From SANtricity System Manager, you can review hardware diagnostic and environmental information as well as issues related to the drives.

Note: Many features and operations within SANtricity Storage Manager do not apply to your StorageGRID appliance. To avoid issues, always follow the hardware installation and maintenance instructions for your appliance model.

Open SANtricity System Manager C in a new browser tab.

G

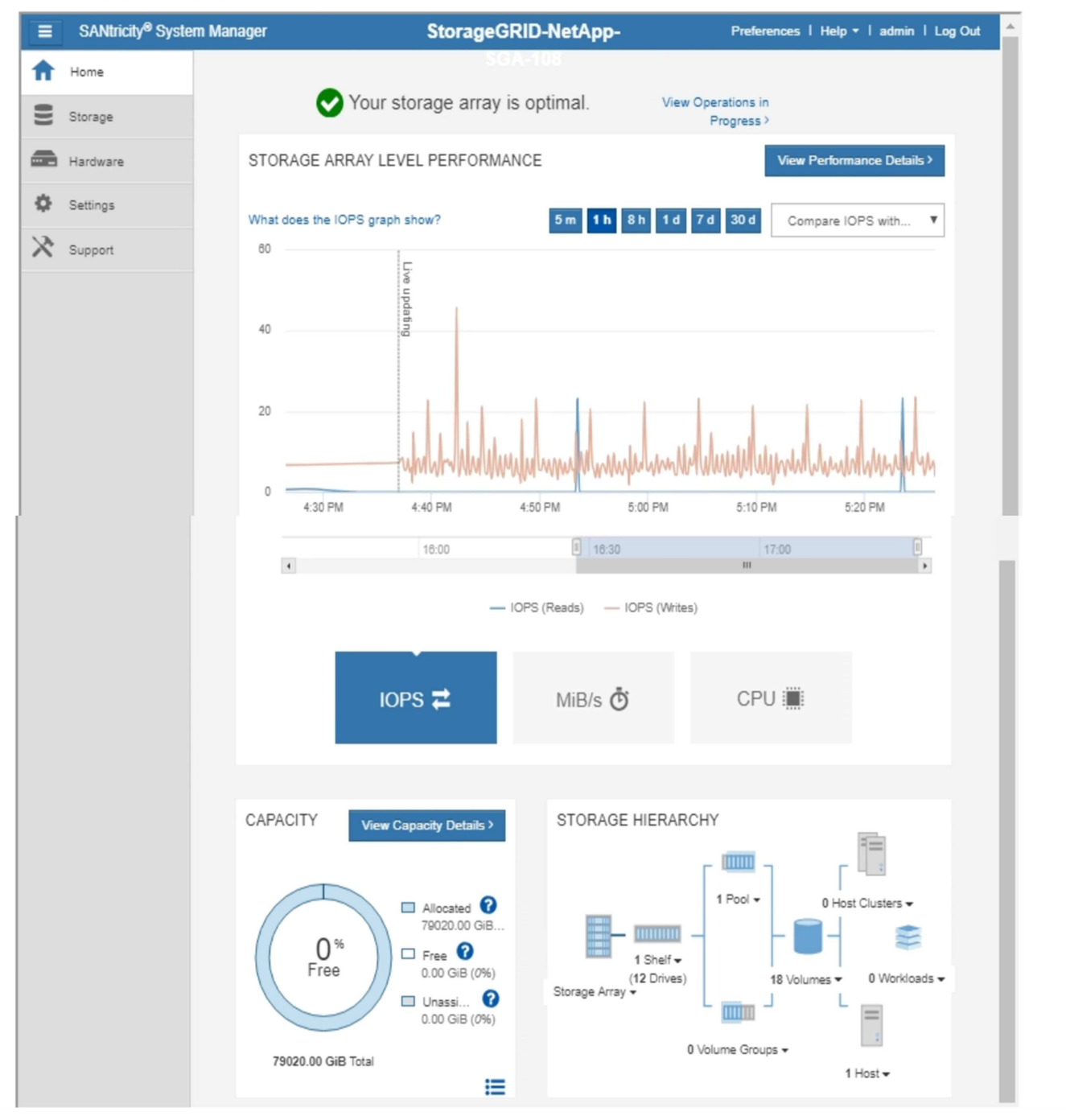

Über den Link SANtricity System Manager können Sie den SANtricity System Manager in einem neuen Browser-Fenster öffnen und so die Ansicht erleichtern.

Wenn Sie Details zur Performance und Kapazitätsauslastung auf Speicher-Array-Ebene anzeigen möchten,

setzen Sie den Mauszeiger auf die einzelnen Diagramme.

Weitere Informationen zum Anzeigen der Informationen, auf die über die Registerkarte SANtricity System Manager zugegriffen werden kann, finden Sie unter ["NetApp E-Series und SANtricity Dokumentation".](https://mysupport.netapp.com/info/web/ECMP1658252.html)

#### **Copyright-Informationen**

Copyright © 2024 NetApp. Alle Rechte vorbehalten. Gedruckt in den USA. Dieses urheberrechtlich geschützte Dokument darf ohne die vorherige schriftliche Genehmigung des Urheberrechtsinhabers in keiner Form und durch keine Mittel – weder grafische noch elektronische oder mechanische, einschließlich Fotokopieren, Aufnehmen oder Speichern in einem elektronischen Abrufsystem – auch nicht in Teilen, vervielfältigt werden.

Software, die von urheberrechtlich geschütztem NetApp Material abgeleitet wird, unterliegt der folgenden Lizenz und dem folgenden Haftungsausschluss:

DIE VORLIEGENDE SOFTWARE WIRD IN DER VORLIEGENDEN FORM VON NETAPP ZUR VERFÜGUNG GESTELLT, D. H. OHNE JEGLICHE EXPLIZITE ODER IMPLIZITE GEWÄHRLEISTUNG, EINSCHLIESSLICH, JEDOCH NICHT BESCHRÄNKT AUF DIE STILLSCHWEIGENDE GEWÄHRLEISTUNG DER MARKTGÄNGIGKEIT UND EIGNUNG FÜR EINEN BESTIMMTEN ZWECK, DIE HIERMIT AUSGESCHLOSSEN WERDEN. NETAPP ÜBERNIMMT KEINERLEI HAFTUNG FÜR DIREKTE, INDIREKTE, ZUFÄLLIGE, BESONDERE, BEISPIELHAFTE SCHÄDEN ODER FOLGESCHÄDEN (EINSCHLIESSLICH, JEDOCH NICHT BESCHRÄNKT AUF DIE BESCHAFFUNG VON ERSATZWAREN ODER -DIENSTLEISTUNGEN, NUTZUNGS-, DATEN- ODER GEWINNVERLUSTE ODER UNTERBRECHUNG DES GESCHÄFTSBETRIEBS), UNABHÄNGIG DAVON, WIE SIE VERURSACHT WURDEN UND AUF WELCHER HAFTUNGSTHEORIE SIE BERUHEN, OB AUS VERTRAGLICH FESTGELEGTER HAFTUNG, VERSCHULDENSUNABHÄNGIGER HAFTUNG ODER DELIKTSHAFTUNG (EINSCHLIESSLICH FAHRLÄSSIGKEIT ODER AUF ANDEREM WEGE), DIE IN IRGENDEINER WEISE AUS DER NUTZUNG DIESER SOFTWARE RESULTIEREN, SELBST WENN AUF DIE MÖGLICHKEIT DERARTIGER SCHÄDEN HINGEWIESEN WURDE.

NetApp behält sich das Recht vor, die hierin beschriebenen Produkte jederzeit und ohne Vorankündigung zu ändern. NetApp übernimmt keine Verantwortung oder Haftung, die sich aus der Verwendung der hier beschriebenen Produkte ergibt, es sei denn, NetApp hat dem ausdrücklich in schriftlicher Form zugestimmt. Die Verwendung oder der Erwerb dieses Produkts stellt keine Lizenzierung im Rahmen eines Patentrechts, Markenrechts oder eines anderen Rechts an geistigem Eigentum von NetApp dar.

Das in diesem Dokument beschriebene Produkt kann durch ein oder mehrere US-amerikanische Patente, ausländische Patente oder anhängige Patentanmeldungen geschützt sein.

ERLÄUTERUNG ZU "RESTRICTED RIGHTS": Nutzung, Vervielfältigung oder Offenlegung durch die US-Regierung unterliegt den Einschränkungen gemäß Unterabschnitt (b)(3) der Klausel "Rights in Technical Data – Noncommercial Items" in DFARS 252.227-7013 (Februar 2014) und FAR 52.227-19 (Dezember 2007).

Die hierin enthaltenen Daten beziehen sich auf ein kommerzielles Produkt und/oder einen kommerziellen Service (wie in FAR 2.101 definiert) und sind Eigentum von NetApp, Inc. Alle technischen Daten und die Computersoftware von NetApp, die unter diesem Vertrag bereitgestellt werden, sind gewerblicher Natur und wurden ausschließlich unter Verwendung privater Mittel entwickelt. Die US-Regierung besitzt eine nicht ausschließliche, nicht übertragbare, nicht unterlizenzierbare, weltweite, limitierte unwiderrufliche Lizenz zur Nutzung der Daten nur in Verbindung mit und zur Unterstützung des Vertrags der US-Regierung, unter dem die Daten bereitgestellt wurden. Sofern in den vorliegenden Bedingungen nicht anders angegeben, dürfen die Daten ohne vorherige schriftliche Genehmigung von NetApp, Inc. nicht verwendet, offengelegt, vervielfältigt, geändert, aufgeführt oder angezeigt werden. Die Lizenzrechte der US-Regierung für das US-Verteidigungsministerium sind auf die in DFARS-Klausel 252.227-7015(b) (Februar 2014) genannten Rechte beschränkt.

#### **Markeninformationen**

NETAPP, das NETAPP Logo und die unter [http://www.netapp.com/TM](http://www.netapp.com/TM\) aufgeführten Marken sind Marken von NetApp, Inc. Andere Firmen und Produktnamen können Marken der jeweiligen Eigentümer sein.